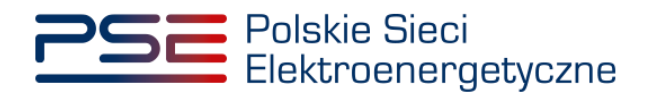

# **Podręcznik Użytkownika Portalu Uczestnika Rynku Mocy**

**Proces rozliczeń rynku mocy – wynagrodzenia, kary i premie**

**Wersja: 1.3**

Konstancin-Jeziorna 2023

# Historia aktualizacji

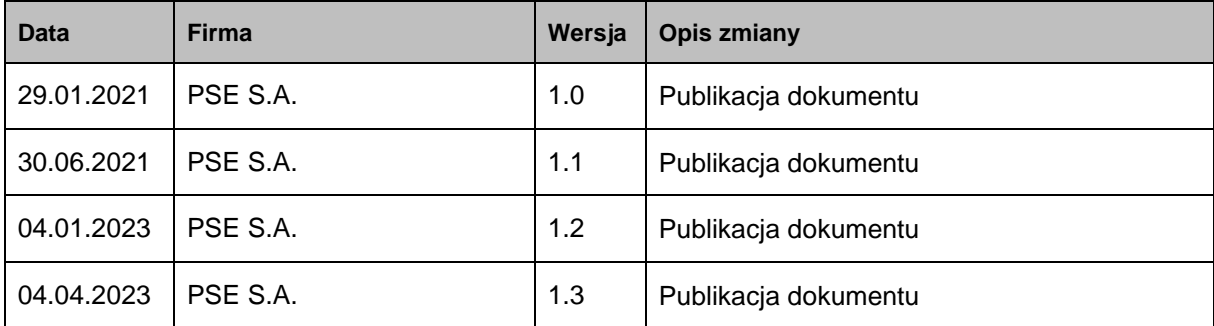

Copyright © 2023 PSE S.A.

Niniejszy dokument stanowi własność spółki PSE S.A. i może być wykorzystywany wyłącznie w celu, dla jakiego został udostępniony.

Kopiowanie lub rozpowszechnianie dokumentu, w całości lub częściowo, w jakiejkolwiek formie, jest niedozwolone bez uprzedniej pisemnej zgody PSE S.A.

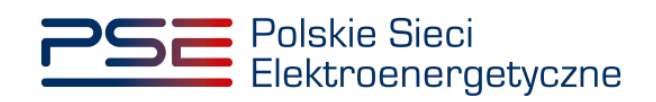

# **SPIS TREŚCI**

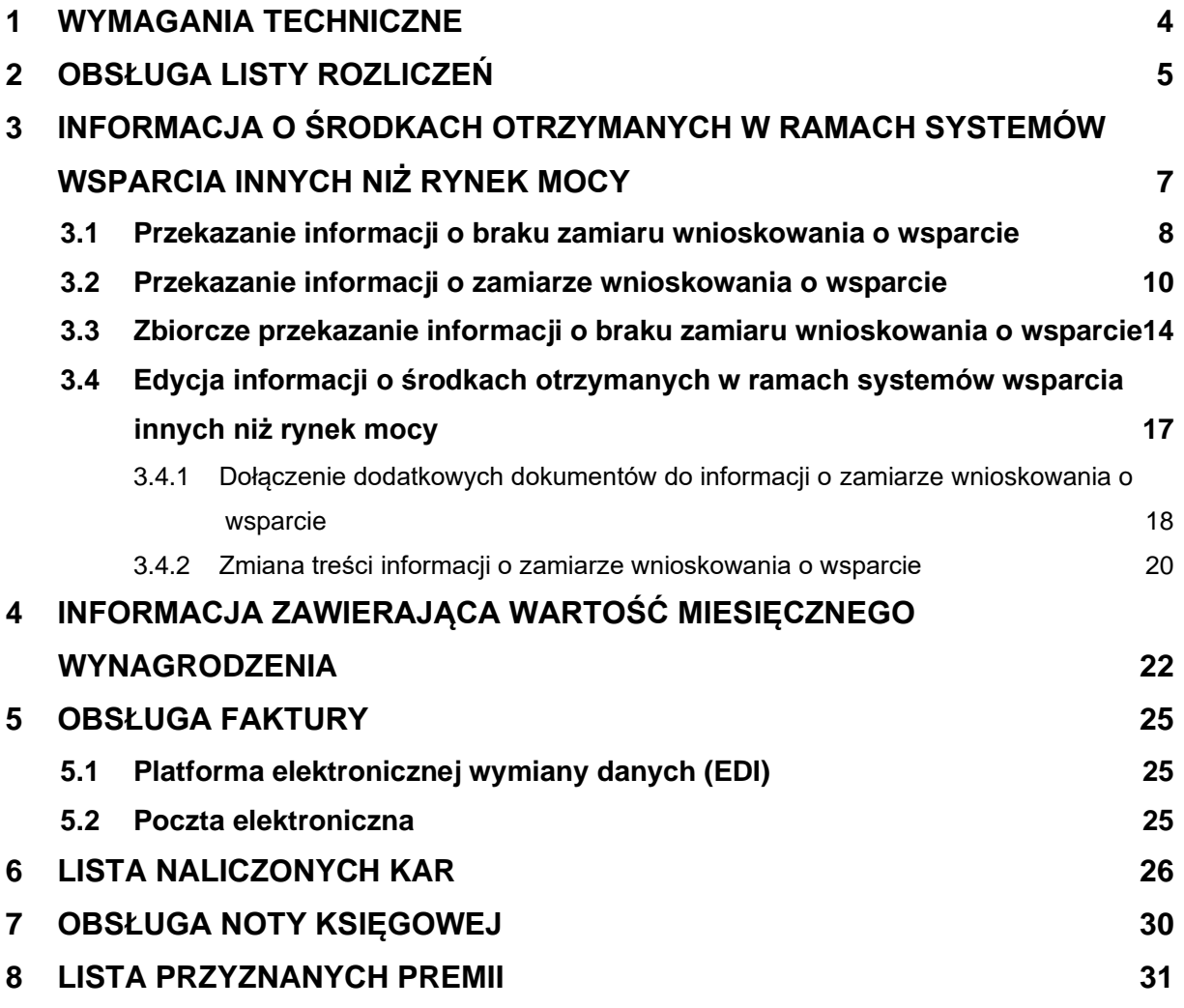

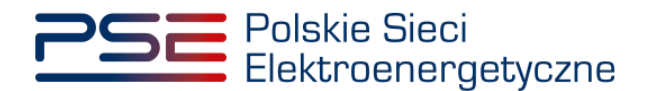

## <span id="page-3-0"></span>**1 WYMAGANIA TECHNICZNE**

W celu korzystania z Portalu Uczestnika Rynku Mocy (**PURM**) konieczne jest posiadanie komputera z dostępem do sieci Internet. PURM obsługuje następujące przeglądarki internetowe:

- Microsoft Edge.
- Mozilla Firefox,
- Google Chrome,
- Opera.

Korzystanie z PURM wymaga instalacji oprogramowania Java Runtime Environment, które jest dostępne pod adresem [https://java.com/pl/.](https://java.com/pl/) Instrukcia instalacii dostepna jest pod adresem [https://java.com/pl/download/help/ie\\_online\\_install.xml.](https://java.com/pl/download/help/ie_online_install.xml)

Dostęp do PURM, w zakresie pozwalającym na aktywny udział w procesach rynku mocy, wymaga założenia konta. Do założenia konta oraz składania wniosków niezbędne jest posiadanie certyfikatu i urządzeń pozwalających na składanie kwalifikowanego podpisu elektronicznego wraz z oprogramowaniem dostarczanym przez dostawcę podpisu.

Dodatkowo dla przeglądarek Mozilla Firefox, Google Chrome i Opera, wymagana jest instalacja dedykowanego rozszerzenia "Szafir SDK Web" oraz aplikacji "Szafir Host" udostępnianych przez Krajową Izbę Rozliczeniową. Wymagane oprogramowanie dostępne jest pod następującymi adresami:

- Instalacja dla przeglądarki Mozilla Firefox [https://www.elektronicznypodpis.pl/download/webmodule/firefox/szafir\\_sdk\\_web-0.0.10-anfx.xpi](https://www.elektronicznypodpis.pl/download/webmodule/firefox/szafir_sdk_web-0.0.10-anfx.xpi)
- Instalacja dla przeglądarki Google Chrome [https://chrome.google.com/webstore/detail/podpis](https://chrome.google.com/webstore/detail/podpis-elektroniczny-szaf/gjalhnomhafafofonpdihihjnbafkipc/)[elektroniczny-szaf/gjalhnomhafafofonpdihihjnbafkipc/](https://chrome.google.com/webstore/detail/podpis-elektroniczny-szaf/gjalhnomhafafofonpdihihjnbafkipc/)
- Instalacja dla przeglądarki Opera [https://addons.opera.com/pl/extensions/details/podpis](https://addons.opera.com/pl/extensions/details/podpis-elektroniczny-szafir-sdk/)[elektroniczny-szafir-sdk/](https://addons.opera.com/pl/extensions/details/podpis-elektroniczny-szafir-sdk/)

**UWAGA! Niezależnie od obsługi innych przeglądarek internetowych, zaleca się używanie przeglądarki Google Chrome lub Mozilla Firefox.**

**Proces zakładania konta użytkownika, logowania, obsługi konta użytkownika i przesyłania wiadomości został opisany w Podręczniku Użytkownika Portalu**  Uczestnika Rynku Mocy, w części "Proces certyfikacji ogólnej", dostępnym **na stronie [www.rynekmocy.pl](http://www.rynekmocy.pl/) w zakładce "Instrukcje użytkownika".**

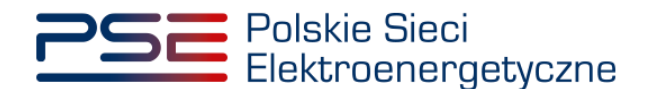

# <span id="page-4-0"></span>**2 OBSŁUGA LISTY ROZLICZEŃ**

W celu obsługi procesu wypłaty wynagrodzenia za wykonywanie obowiązku mocowego, z menu głównego należy wybrać pozycję "**Rozliczenia**" → "Wynagrodzenia".

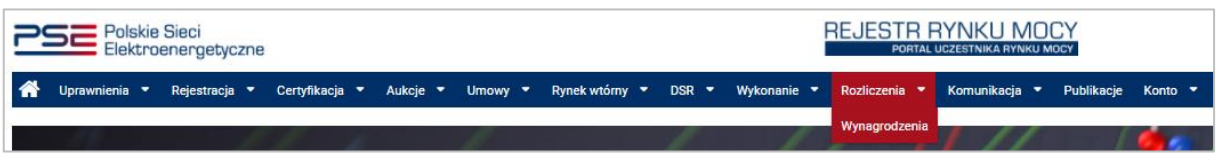

Użytkownik zostaje przeniesiony do zakładki przedstawiającej tabelę "Rozliczenia: Wynagrodzenia".

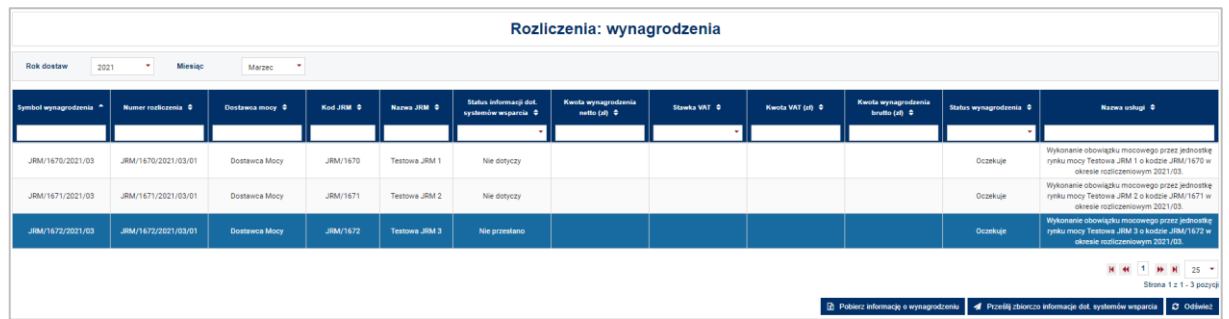

Tabela zawiera zbiór rozliczeń dotyczących jednostek rynku mocy objętych umowami mocowymi w danym okresie rozliczeniowym, w odniesieniu do których funkcję dostawcy mocy pełni podmiot, do którego użytkownik posiada uprawnienia:

- dysponenta lub
- do przeglądania umów lub
- do obsługi umów i rozliczeń.

#### **UWAGA ! W tabeli nie pojawi się nowa jednostka rynku mocy wytwórcza, dla której nie przedłożono dokumentów, o których mowa w art. 52 ust. 2 ustawy o rynku mocy.**

W celu obsługi wypłaty wynagrodzenia, z list rozwijalnych umieszczonych ponad tabelą należy wybrać okres rozliczeniowy, którego dotyczy rozliczenie. Okresem rozliczeń w przypadku wypłaty wynagrodzenia jest miesiąc kalendarzowy. Domyślnie system wyświetla rozliczenia dotyczące poprzedniego miesiąca kalendarzowego.

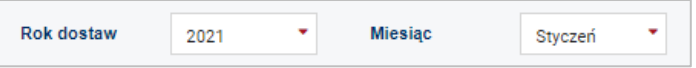

Tabela rozliczeń zawiera:

- Symbol wynagrodzenia [kod JRM/rok/miesiąc] np. *JRM/1672/2021/03*,
- Numer rozliczenia [kod JRM/rok/miesiąc/numer porządkowy] np. *JRM/1672/2021/03/01*,
- Nazwę dostawcy mocy / Imię i nazwisko np. *Dostawca Mocy,*
- Kod jednostki rynku mocy np. *JRM/1672*,
- Nazwę jednostki rynku mocy np. *Testowa JRM 1,*
- Status informacji dotyczącej środków pozyskanych z systemów wsparcia innych niż rynek mocy,

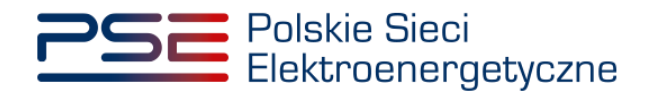

- Kwotę wynagrodzenia netto [zł],
- Stawkę VAT [%],
- Kwotę VAT [zł],
- Kwotę wynagrodzenia brutto [zł],
- Status wynagrodzenia oraz
- Nazwę usługi.

Lista jest aktualizowana poprzez kliknięcie przycisku "Odśwież". Możliwe jest sortowanie listy względem każdej z kolumn oraz wyszukanie rozliczenia poprzez wpisanie wyszukiwanej frazy w polu pod nazwą kolumny.

Proces obsługi wynagrodzenia z tytułu wykonywania obowiązku mocowego składa się z kilku etapów:

- 1) Dostawca mocy przesyła informacje o środkach otrzymanych przez jednostki fizyczne wchodzące w skład jednostki rynku mocy w ramach systemów wsparcia innych niż rynek mocy – opisane w rozdziale [3,](#page-6-0)
- 2) OSP dokonuje weryfikacji przesłanej informacji,
- 3) OSP przesyła informację o wartości należnego wynagrodzenia w odniesieniu do danej jednostki rynku mocy – opisane w rozdziale [4,](#page-21-0)
- 4) Dostawca mocy wystawia fakturę za wykonywanie obowiązku mocowego oraz przesyła ją do OSP – opisane w rozdziale [5,](#page-24-0)
- 5) Po pozytywnej weryfikacji faktury, OSP przekazuje pisemną dyspozycję do Zarządcy Rozliczeń w celu wypłaty wynagrodzenia.

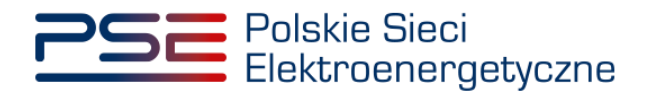

# <span id="page-6-0"></span>**3 INFORMACJA O ŚRODKACH OTRZYMANYCH W RAMACH SYSTEMÓW WSPARCIA INNYCH NIŻ RYNEK MOCY**

Pierwszym procesem prowadzącym do wypłaty wynagrodzenia za wykonywanie obowiązku mocowego jest przekazanie informacji o środkach otrzymanych z systemów wsparcia innych niż rynek mocy, za dany okres rozliczeniowy.

Zgodnie z pkt. 17.1.4.2 Regulaminu rynku mocy (Regulamin), w odniesieniu do jednostki rynku mocy, której należne jest wynagrodzenie za dany miesiąc rozliczeniowy, w ciągu **5 dni kalendarzowych po zakończeniu okresu rozliczeniowego**, dostawca mocy dostarcza do OSP za pośrednictwem rejestru informację o:

- zamiarze wnioskowania o przyznanie jednostkom fizycznym wchodzącym w skład jednostki rynku mocy wsparcia w ramach systemów wsparcia innych niż rynek mocy, podlegającego odliczeniu od wynagrodzenia za wykonywanie obowiązku mocowego zgodnie z przepisami art. 63 ustawy o rynku mocy, albo
- braku zamiaru wnioskowania o przyznanie jednostkom fizycznym wchodzącym w skład jednostki rynku mocy wsparcia w ramach systemów wsparcia innych niż rynek mocy, podlegającego odliczeniu od wynagrodzenia za wykonywanie obowiązku mocowego zgodnie z przepisami art. 63 ustawy o rynku mocy.

Lista rozliczeń dotyczących jednostek rynku mocy objętych umowami mocowymi w danym okresie rozliczeniowym zawiera status informacji dotyczącej pozyskanych środków z systemów wsparcia innych niż rynek mocy. Możliwe statusy to:

- Nie przesłano gdy dostawca mocy nie przesłał informacji o środkach otrzymanych w ramach systemów wsparcia innych niż rynek mocy; status ten jest domyślnie ustawiony dla nieobsłużonego rozliczenia;
- Oczekuje gdy OSP jest w trakcie weryfikacji przesłanej informacji;
- Zaakceptowano gdy OSP pozytywnie zweryfikował przesłaną informację;
- Nie dotyczy status przypisany domyślnie do rozliczeń dotyczących jednostek rynku mocy redukcji zapotrzebowania oraz do rozliczeń bedacych korekta.

## **UWAGA! W odniesieniu do jednostek rynku mocy redukcji zapotrzebowania, przekazanie informacji, o której mowa w pkt. 17.1.4.2 Regulaminu nie jest wymagane.**

Aby przesłać informację, o której mowa w pkt. 17.1.4.2. Regulaminu, należy wybrać dane rozliczenie poprzez kliknięcie na odpowiedni wiersz tabeli. Po zaznaczeniu wybranego rozliczenia, aktywuje się sekcja "**Informacja o środkach pochodzących z innych systemów wsparcia**".

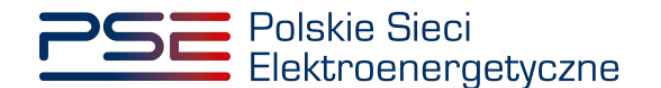

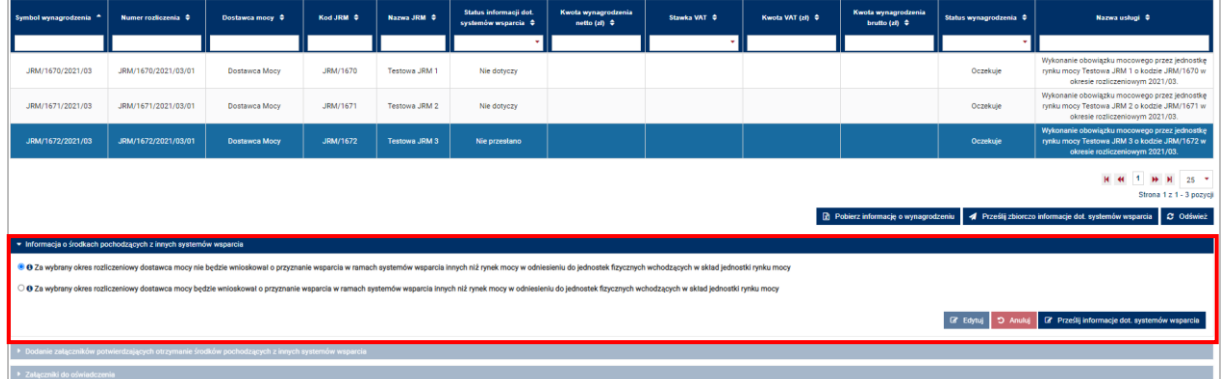

## <span id="page-7-0"></span>**3.1 Przekazanie informacji o braku zamiaru wnioskowania o wsparcie**

W przypadku gdy dostawca mocy nie zamierza wnioskować o przyznanie jednostkom fizycznym wchodzącym w skład jednostki rynku mocy wsparcia w ramach systemów wsparcia innych niż rynek mocy, w sekcji "**Informacja o środkach pochodzących z innych systemów wsparcia**" należy zaznaczyć opcję "**Za wybrany okres rozliczeniowy dostawca mocy nie będzie wnioskował o przyznanie wsparcia w ramach systemów wsparcia innych niż rynek mocy w odniesieniu do jednostek fizycznych wchodzących w skład jednostki rynku mocy.**"

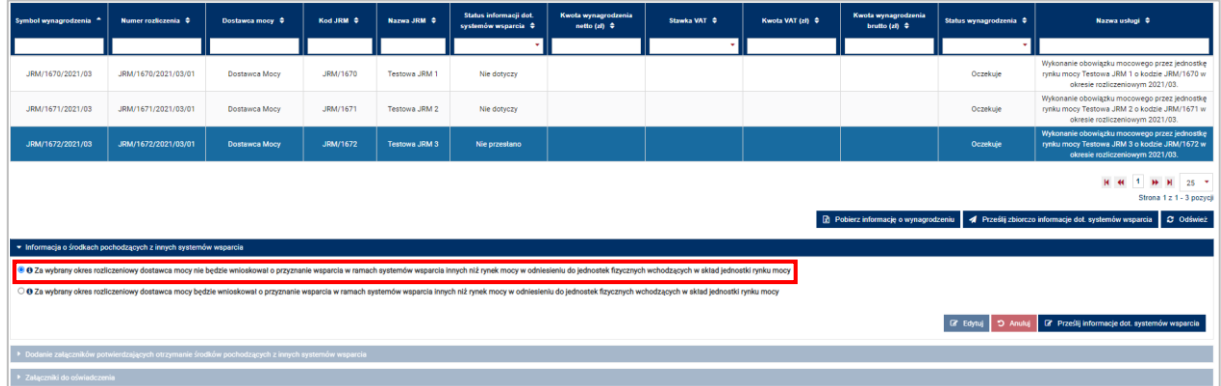

W celu przesłania informacji należy kliknąć przycisk "Prześlij informacje dot. systemów wsparcia".

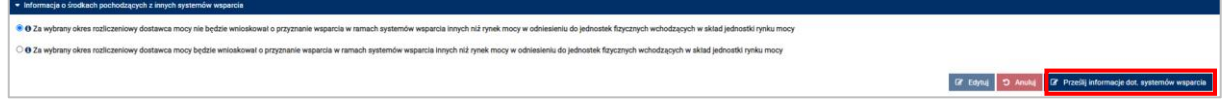

Po jego kliknięciu, użytkownik zostaje przeniesiony do okna podpisywania informacji.

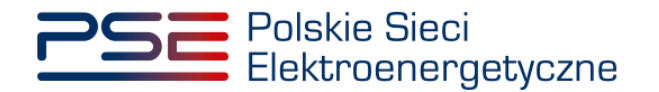

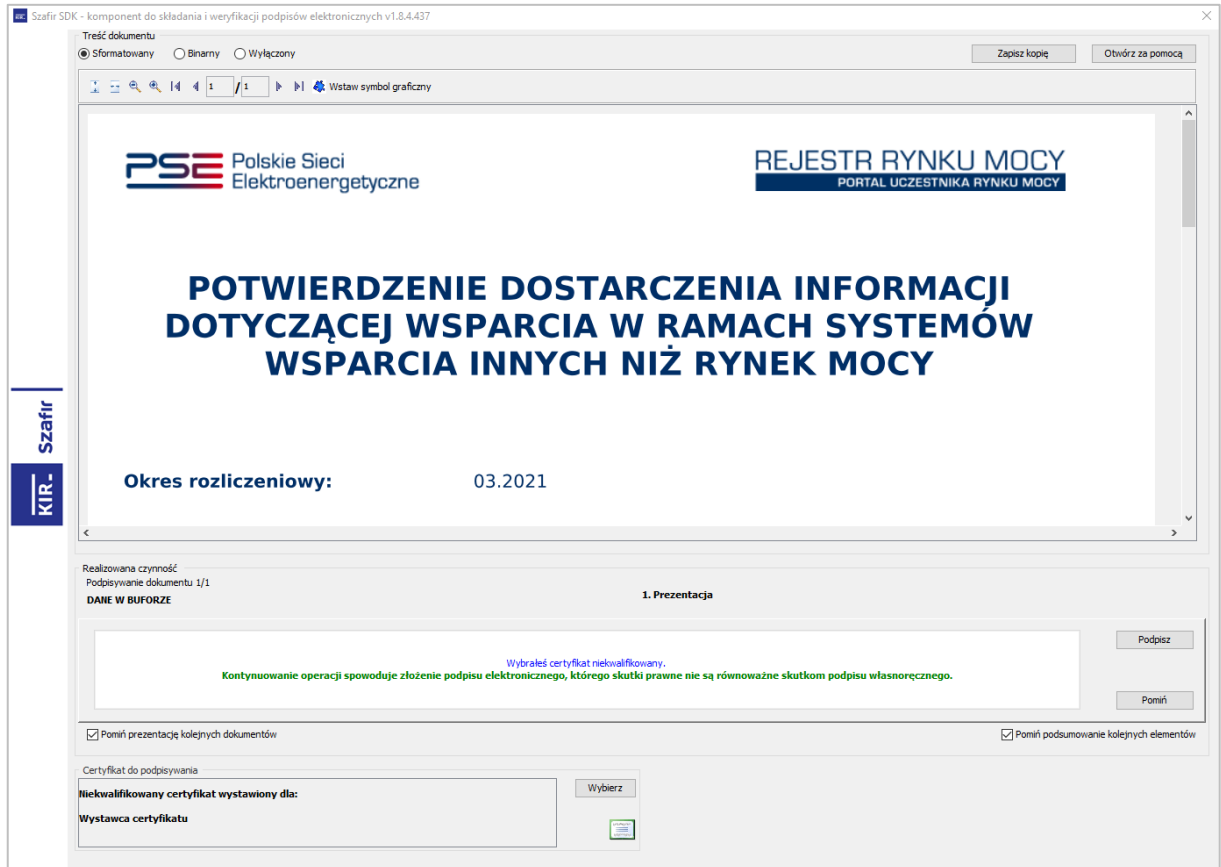

Po poprawnym podpisaniu informacji, użytkownik musi potwierdzić jej złożenie kodem SMS. Kod SMS zostanie przysłany na numer telefonu związany z danym kontem użytkownika. W celu potwierdzenia złożenia informacji, należy wpisać otrzymany kod w polu "Wprowadź kod SMS" oraz zatwierdzić przyciskiem "**Potwierdź**".

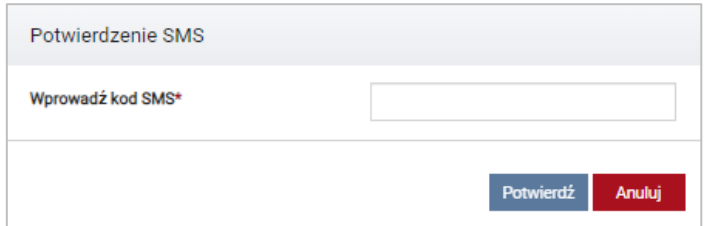

**UWAGA! Kod SMS jest aktywny przez 20 minut. Po tym czasie kod wygasa i konieczne jest ponowne przejście procesu złożenia podpisu.**

W przypadku błędnego wpisania kodu SMS, zostaje wyświetlony komunikat "Błędnie wprowadzony kod. **Spróbuj ponownie"**.

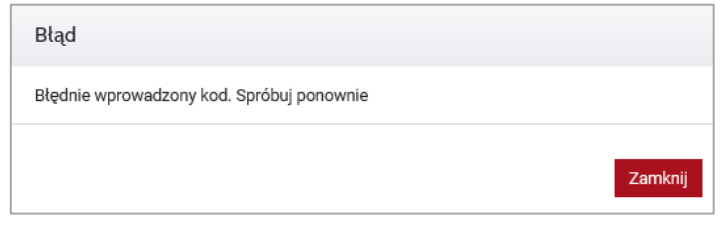

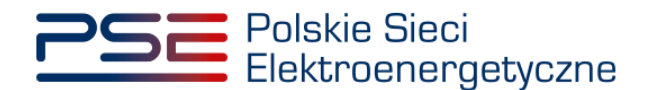

Po 3 nieudanych próbach wprowadzenia, kod wygasa. W takim wypadku, należy kliknąć przycisk **"Anuluj"** i ponownie podpisać informację.

**UWAGA! Aby skutecznie złożyć informację o środkach pochodzących z innych systemów wsparcia, koniecznym jest podpisanie jej kwalifikowanym podpisem elektronicznym oraz wprowadzenie kodu SMS. Brak zrealizowania któregoś z tych etapów skutkuje tym, że informacja nie zostanie złożona.**

Po udanej weryfikacji kodu SMS, informacja zostaje złożona w PURM. Na adres e-mail użytkownika przesyłana jest wiadomość potwierdzająca złożenie informacji. Użytkownik zostaje przeniesiony do okna przeglądania listy rozliczeń. Status informacji dot. wsparcia zostaje zmieniony na "**Zaakceptowano**" co oznacza, iż OSP przyjął oświadczenie o braku zamiaru wnioskowania o przyznanie wsparcia i ta informacja będzie podstawą do obliczenia wynagrodzenia należnego danej jednostce rynku mocy za dany okres rozliczeniowy.

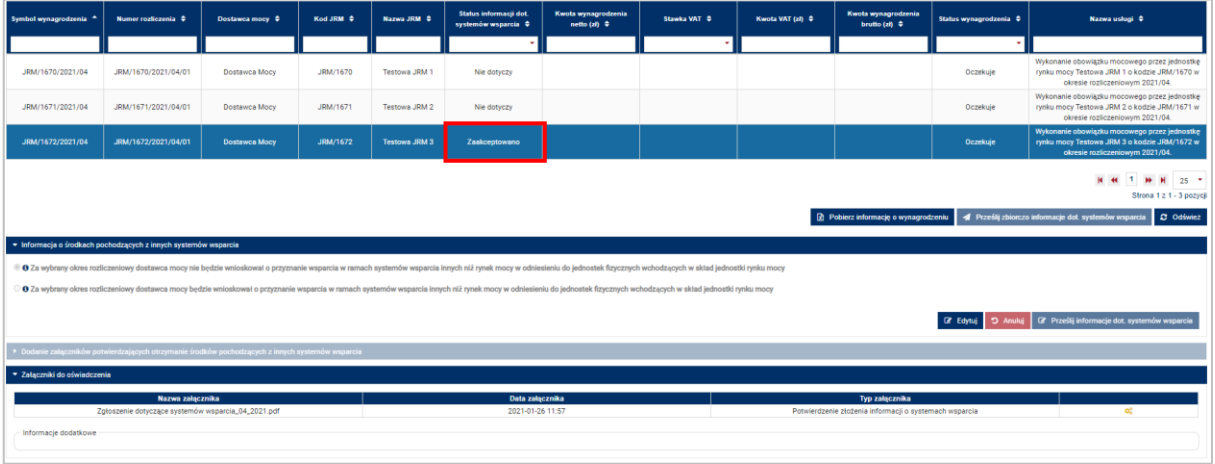

Użytkownik ma możliwość podglądu złożonej informacji. Po wybraniu odpowiedniego rozliczenia, w dolnej sekcji strony wyświetlona zostaje tabela z informacją przesłaną w odniesieniu do tego rozliczenia.

**UWAGA! PURM skanuje każdy załącznik pod kątem wirusów i szkodliwego oprogramowania. Z uwagi na proces skanowania, podgląd złożonej informacji może być dostępny z opóźnieniem.**

Obecność żółtej ikony po prawej stronie tabeli oznacza, że proces skanowania dokumentu jest w toku i pobranie informacji będzie możliwe dopiero po jego zakończeniu.

## <span id="page-9-0"></span>**3.2 Przekazanie informacji o zamiarze wnioskowania o wsparcie**

W przypadku gdy dostawca mocy zamierza wnioskować o przyznanie jednostkom fizycznym wchodzącym w skład jednostki rynku mocy wsparcia w ramach systemów wsparcia innych niż rynek mocy, w sekcji "**Informacja o środkach pochodzących z innych systemów wsparcia**" należy zaznaczyć opcję "**Za wybrany okres rozliczeniowy dostawca mocy będzie wnioskował o przyznanie wsparcia w ramach systemów wsparcia innych niż rynek mocy w odniesieniu do jednostek fizycznych wchodzących w skład jednostki rynku mocy.**"

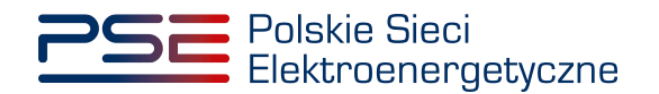

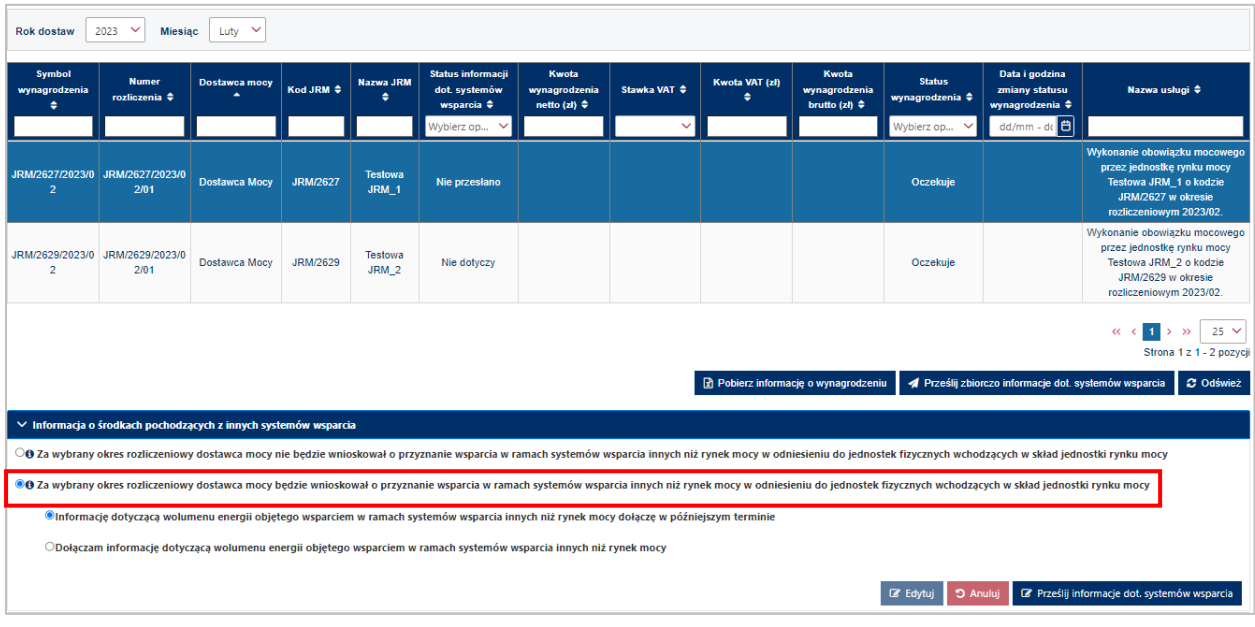

Po jej zaznaczeniu, system wyświetli dwie kolejne opcje do wyboru dla użytkownika rejestru:

- A. "**Informację dotyczącą wolumenu energii objętego wsparciem w ramach systemów wsparcia innych niż rynek mocy dołączę w późniejszym terminie**" - po zaznaczeniu tej opcji użytkownik ma możliwość złożenia informacji bez dodania załączników oraz dodatkowych informacji;
- B. "**Dołączam informację dotyczącą wolumenu energii objętego wsparciem w ramach systemów wsparcia innych niż rynek mocy**" – po zaznaczeniu tej opcji, zostanie rozwinięta sekcja "**Dodanie załączników potwierdzających otrzymanie środków pochodzących z innych systemów wsparcia**"- umożliwia użytkownikowi dodanie stosownych załączników lub informacji w polu "Informacje dodatkowe" dotyczących wolumenu energii objętego wsparciem w ramach systemów wsparcia innych niż rynek mocy.

Wymagane jest zaznaczenie jednej z powyższych opcji.

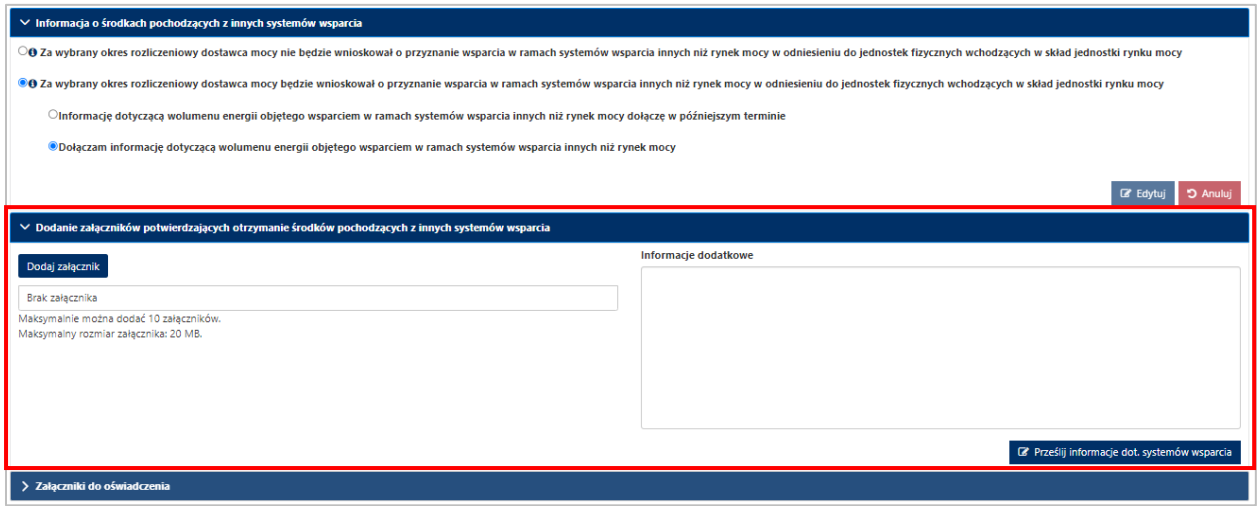

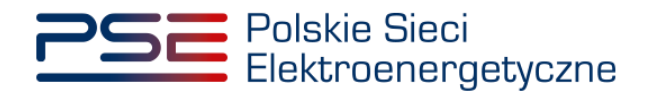

W przypadku zaznaczenia opcji "**Dołączam informację dotyczącą wolumenu energii objętego wsparciem w ramach systemów wsparcia innych niż rynek mocy**", do informacji należy dołączyć:

- informację o wolumenie energii wynikającym z przyznanego tej jednostce wsparcia w ramach systemów wsparcia innych niż rynek mocy w polu "Informacje dodatkowe" lub dokument potwierdzający ten wolumen, oraz
- pełnomocnictwo sporządzone zgodnie z załącznikiem 4.3 do Regulaminu, co najmniej w zakresie uprawniającym do dokonywania czynności zgodnie z postanowieniami pkt. 17 Regulaminu, w tym dotyczących zgłaszania danych o wolumenie energii wynikającym z przyznanego wsparcia w ramach systemów wsparcia innych niż rynek mocy (link do strony z pełnomocnictwem [tutaj\)](https://www.pse.pl/regulamin-rynku-mocy), jeśli nie zostało dostarczone do OSP w ramach wcześniej złożonego wniosku o nadanie roli dysponenta lub oferenta bądź innych wniosków, oświadczeń lub informacji przekazywanych OSP poprzez rejestr w ramach procesów rynku mocy.

**UWAGA! W przypadku gdy dostawca mocy nie jest w posiadaniu potwierdzonej informacji dotyczącej wolumenu energii wynikającego z przyznanego tej jednostce wsparcia w ramach systemów wsparcia innych niż rynek mocy, do 5. dnia kalendarzowego po zakończeniu danego okresu rozliczeniowego, należy wybrać opcję A, natomiast informacje o wolumenie energii przekazać do OSP w późniejszym terminie. W takim przypadku mają zastosowanie postanowienia pkt. 17.1.4.4 Regulaminu. Proces ten został opisany w rozdziale [3.4.1.](#page-17-0)** 

**UWAGA! Warunkiem otrzymania od OSP informacji o należnym wynagrodzeniu jest przekazanie dokumentu lub informacji potwierdzającej wolumen energii za jaki przyznane zostało wsparcie w ramach innych systemów wsparcia.**

Dodanie załączników realizowane jest poprzez kliknięcie przycisku "**Dodaj załącznik**". Maksymalnie można dodać 10 załączników. Limit rozmiaru pojedynczego załącznika wynosi 20 MB.

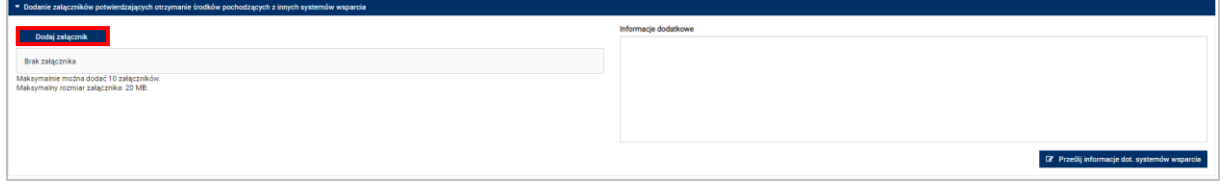

**UWAGA! Wszystkie dodawane załączniki muszą być w formacie PDF i muszą być opatrzone kwalifikowanym podpisem elektronicznym osoby, która składa informację w PURM.**

Niedozwolone jest dodawanie załączników w formacie innym niż PDF. W takim przypadku, w systemie zostanie wyświetlony następujący komunikat:

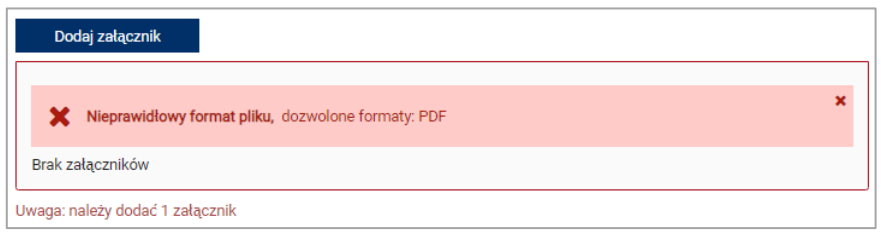

W przypadku, gdy załączony plik nie jest opatrzony kwalifikowanym podpisem elektronicznym, wyświetlany jest poniższy komunikat:

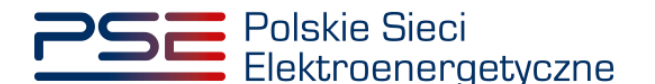

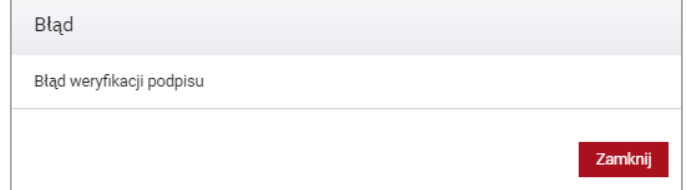

Błędnie dodany załącznik można usunąć poprzez kliknięcie przycisku.

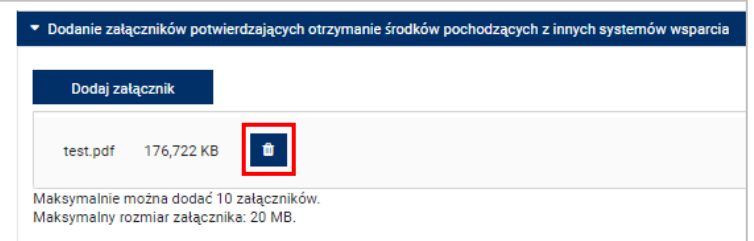

Użytkownik ma do dyspozycji także pole "**Informacje dodatkowe**" w przypadku potrzeby przekazania OSP informacji pomocnych przy weryfikacji danych lub braku dokumentu potwierdzającego wolumen energii, za który zostało przyznane wspracie w ramach innych systemów wsparcia.

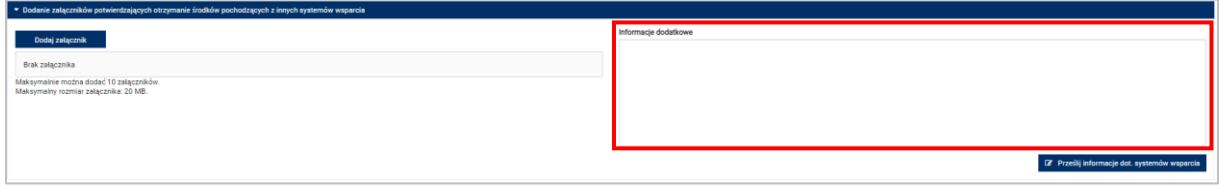

Po dodaniu wymaganych załączników lub uzupełnieniu pola "Informacje dodatkowe", należy kliknąć przycisk "Prześlij informacje dot. systemów wsparcia". Rozpocznie się proces ich przesyłania.

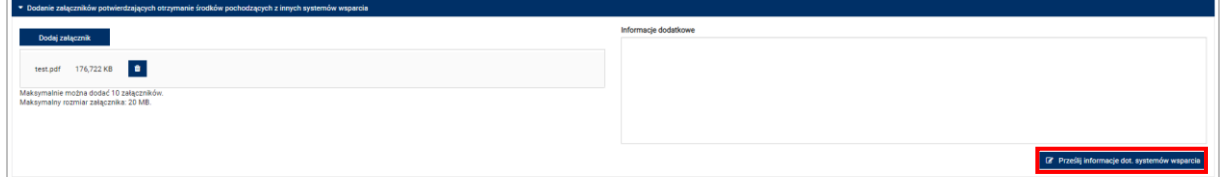

**UWAGA! Wymagane jest dodanie załącznika lub uzupełnienie pola "Informacje dodatkowe". W innym przypadku zostanie wyświetlony komunikat, który uniemożliwi przesłanie informacji do OSP.**

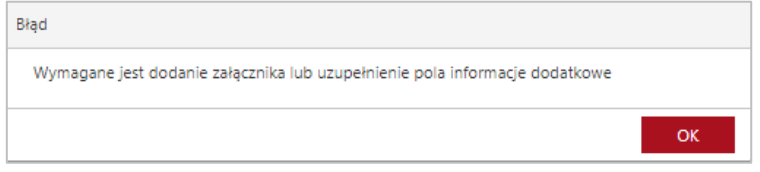

Po poprawnym uzupełnieniu sekcji, użytkownik zostaje przeniesiony do okna podpisywania informacji. Proces podpisywania i przekazywania informacji został szczegółowo opisany w rozdziale [3.1.](#page-7-0)

Po udanej weryfikacji kodu SMS, informacja zostaje złożona w PURM. Na adres e-mail użytkownika przesyłana jest wiadomość potwierdzająca złożenie informacji. Użytkownik zostaje przeniesiony do okna przeglądania listy rozliczeń. Status informacji dot. wsparcia zostaje zmieniony na "**Oczekuje**" co oznacza, iż OSP oczekuje na jej uzupełnienie o dane dotyczące wolumenu energii wynikającego z przyznanego

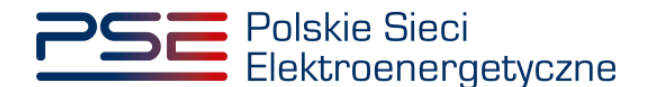

wsparcia albo jest w trakcie jej weryfikacji, w przypadku gdy odpowiednie dane zostały już przekazane. Po pozytywnej weryfikacji danych przez OSP, status informacji dot. wsparcia zostanie zmieniony na "**Zaakceptowano**" co zostanie także potwierdzone wiadomością e-mail przesłaną na adres użytkownika.

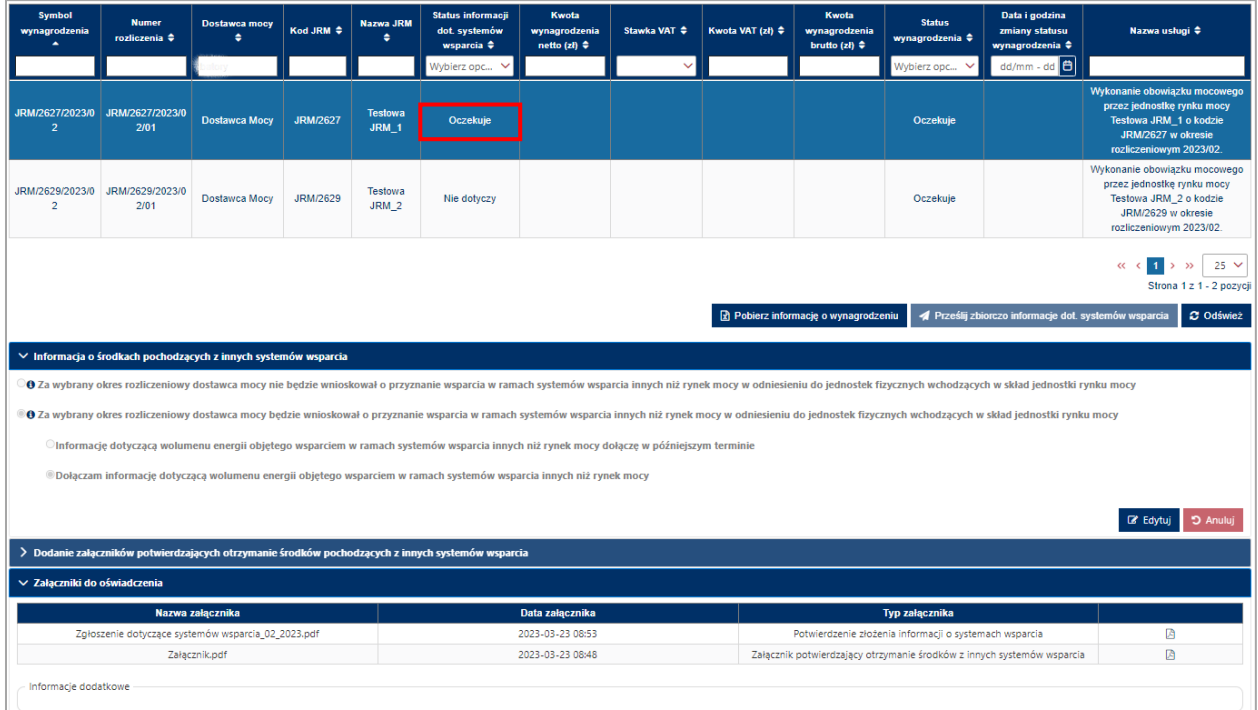

Użytkownik ma możliwość podglądu złożonej informacji wraz z dołączonymi załącznikami. W dolnej sekcji strony wyświetlona zostaje tabela z listą załączników dołączonych do zaznaczonego rozliczenia.

## **UWAGA! PURM skanuje każdy załącznik pod kątem wirusów i szkodliwego oprogramowania. Z uwagi na proces skanowania, podgląd złożonej informacji i załączników może być dostępny z opóźnieniem.**

Obecność żółtej ikony po prawej stronie tabeli oznacza, że proces skanowania dokumentu jest w toku i pobranie załącznika będzie możliwe dopiero po jego zakończeniu.

# <span id="page-13-0"></span>**3.3 Zbiorcze przekazanie informacji o braku zamiaru wnioskowania o wsparcie**

Użytkownik ma możliwość zbiorczego przekazania informacji o braku zamiaru wnioskowania o przyznanie wsparcia. Funkcjonalność ta realizowana jest poprzez przycisk "Prześlij zbiorczo informacje dot. **systemów wsparcia"** znajdujący się poniżej tabeli.

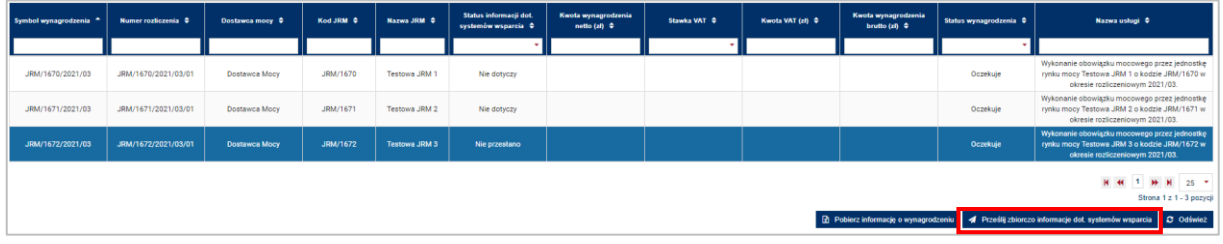

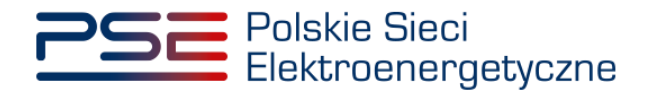

Po jego kliknięciu, użytkownik zostaje przeniesiony do okna umożliwiającego zaznaczenie, których jednostek rynku mocy będzie dotyczyła przedmiotowa informacja. W przypadku, gdy użytkownik pełni rolę dysponenta lub posiada nadaną rolę obsługi umów i rozliczeń w odniesieniu do kilku dostawców mocy, pierwszym etapem jest wybór podmiotu w odniesieniu do którego składana będzie informacja.

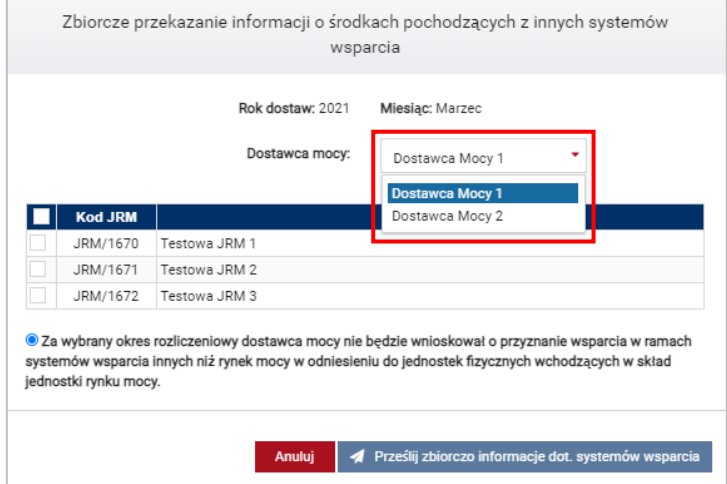

**UWAGA! Nie ma możliwości złożenia zbiorczej informacji w odniesieniu do jednostek rynku mocy należących do różnych dostawców mocy.**

Następnie należy zaznaczyć jednostki rynku mocy, których dotyczy składana informacja poprzez zaznaczenie odpowiednich pól po lewej stronie tabeli.

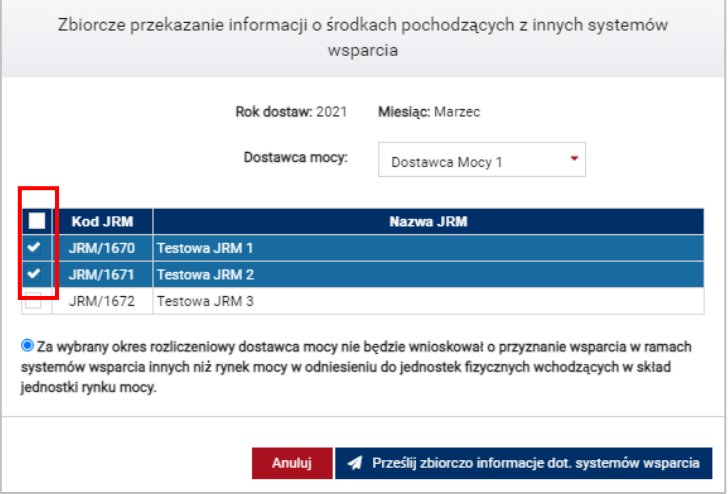

Po poprawnym zaznaczeniu jednostek rynku mocy, których dotyczy przekazywana informacja, należy kliknąć przycisk "Prześlij zbiorczo informacje dot. systemów wsparcia"

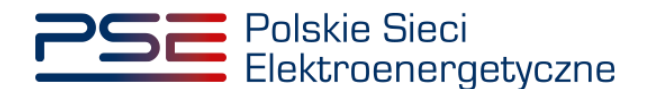

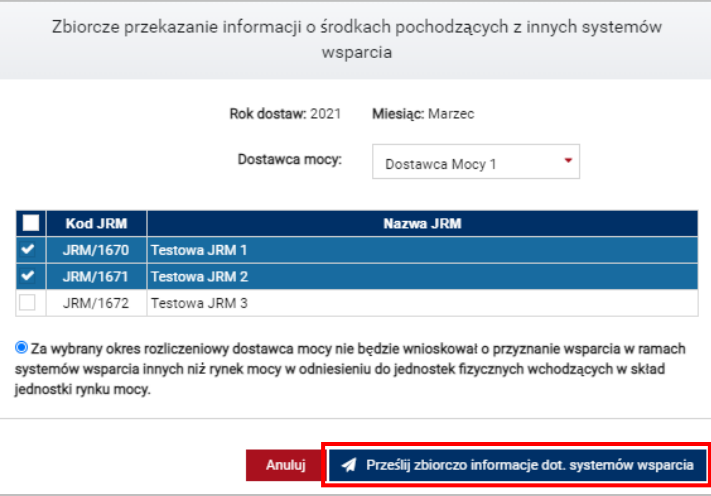

Po jego kliknięciu, użytkownik zostaje przeniesiony do okna podpisywania informacji. Proces podpisywania informacji został szczegółowo opisany w rozdziale [3.1.](#page-7-0)

Po udanej weryfikacji kodu SMS, informacja zostaje złożona w PURM. Na adres e-mail użytkownika przesyłana jest wiadomość potwierdzająca złożenie informacji. Użytkownik zostaje przeniesiony do okna przeglądania listy rozliczeń. Status informacji dot. wsparcia zostaje zmieniony na "Zaakceptowano", co oznacza iż OSP przyjął oświadczenie o braku zamiaru wnioskowania o przyznanie wsparcia i ta informacje będzie podstawą do obliczenia wynagrodzeń należnych za dany okres rozliczeniowy.

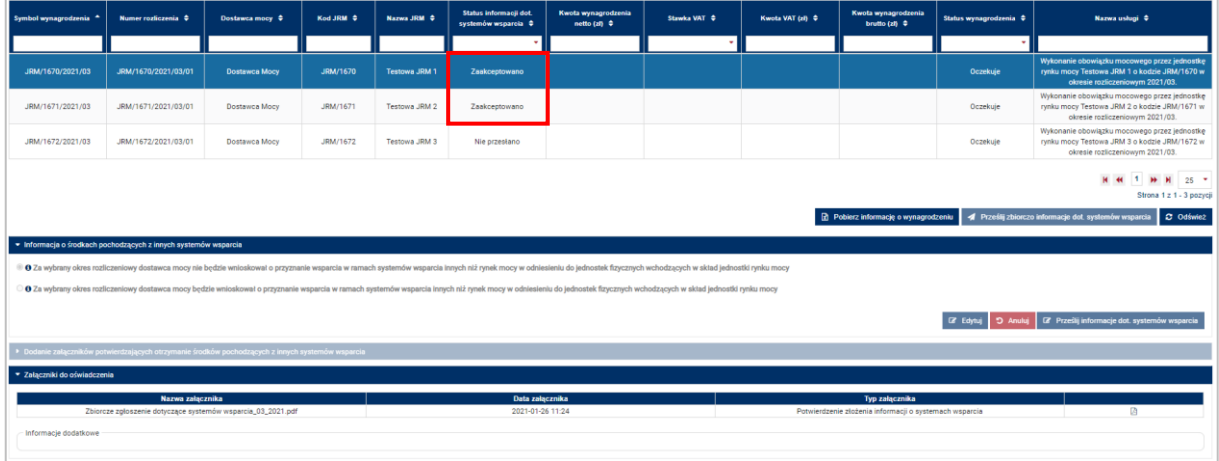

Użytkownik ma możliwość podglądu złożonej informacji. W dolnej sekcji strony wyświetlona zostaje tabela z informacją przesłaną w odniesieniu do zaznaczonego rozliczenia.

**UWAGA! PURM skanuje każdy załącznik pod kątem wirusów i szkodliwego oprogramowania. Z uwagi na proces skanowania, podgląd złożonej informacji może być dostępny z opóźnieniem.**

Obecność żółtej ikony po prawej stronie tabeli oznacza, że proces skanowania dokumentu jest w toku i pobranie informacji będzie możliwe dopiero po jego zakończeniu.

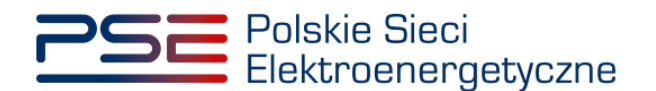

# <span id="page-16-0"></span>**3.4 Edycja informacji o środkach otrzymanych w ramach systemów wsparcia innych niż rynek mocy**

Od momentu złożenia informacji o środkach otrzymanych w ramach systemów wsparcia innych niż rynek mocy w odniesieniu do danego rozliczenia, aż do przesłania przez OSP informacji o należnym wynagrodzeniu, użytkownik ma możliwość edycji przekazanej informacji. Podsumowując, możliwość edycji informacji jest możliwa wyłącznie w odniesieniu do rozliczeń, których "**Status wynagrodzenia**" oznaczony jest jako "**Oczekuje**".

### **UWAGA! Po przesłaniu przez OSP informacji o należnym wynagrodzeniu, użytkownik nie ma możliwości edycji informacji o środkach otrzymanych w ramach systemów wsparcia innych niż rynek mocy.**

System umożliwia:

- dołączenie dodatkowych załączników do złożonej informacji o zamiarze wnioskowania o przyznanie wsparcia (szczegóły w pkt. [3.4.1\)](#page-17-0),
- dodanie dodatkowych informacii w polu "Informacie dodatkowe" oraz
- zmianę treści złożonej informacji o zamiarze wnioskowania o przyznanie wsparcia (szczegóły w pkt. [3.4.2\)](#page-19-0).

W celu edycji złożonej informacji dotyczącej danego rozliczenia, należy wybrać pozycję "**Rozliczenia**" → "**Wynagrodzenia**".

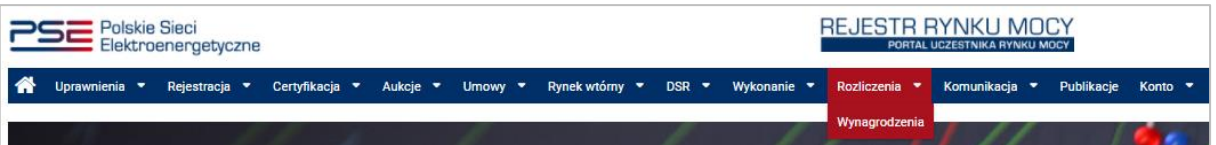

Użytkownik zostaje przeniesiony do zakładki przedstawiającej tabelę **"Rozliczenia: Wynagrodzenia"**.

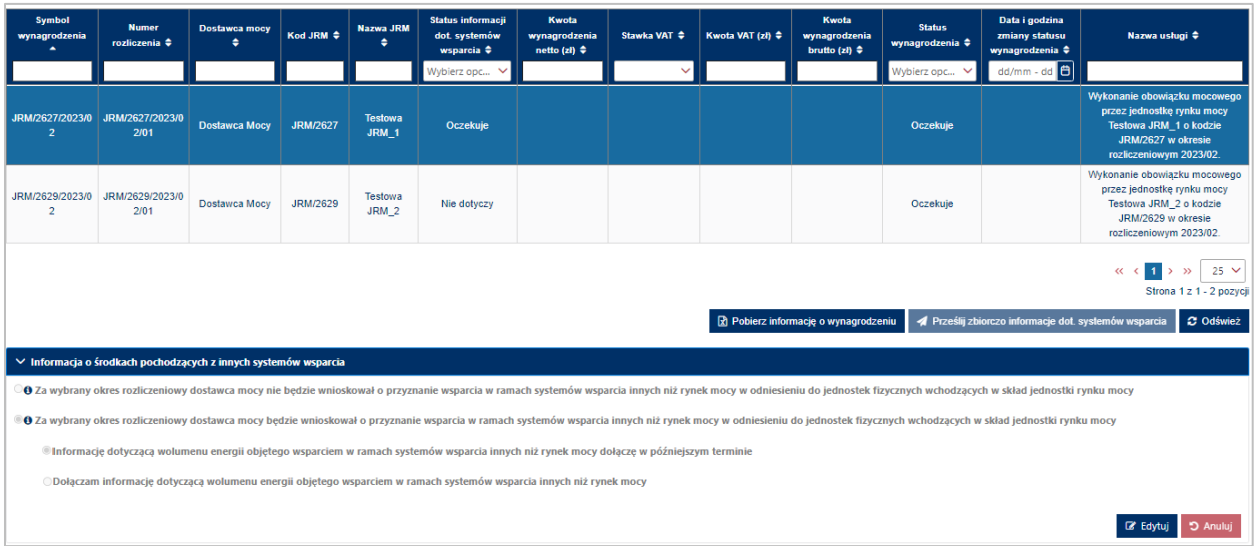

Następnie należy zaznaczyć rozliczenie w odniesieniu do którego została przekazana informacja do edycji. Użytkownik zostanie przeniesiony do sekcji "Informacja o środkach z innych systemów wsparcia".

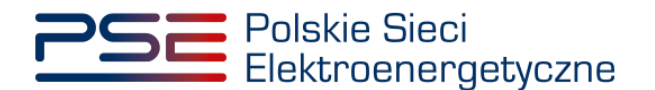

## <span id="page-17-0"></span>**3.4.1 Dołączenie dodatkowych dokumentów do informacji o zamiarze wnioskowania o wsparcie**

Po uzyskaniu dokumentu lub informacji potwierdzającej wolumen energii, za który jednostka fizyczna wchodząca w skład jednostki rynku mocy uzyskała wsparcie za dany okres rozliczeniowy, system umożliwia dostawcy mocy ich dołączenie do złożonej już informacji o zamiarze wnioskowania o przyznanie wsparcia. W tym celu należy ponownie zaznaczyć rozliczenie, którego dotyczy składana informacja, a następnie kliknąć przycisk "Edytuj" w sekcji "Informacja o środkach z innych systemów wsparcia", znajdującej się poniżej tabeli z listą rozliczeń.

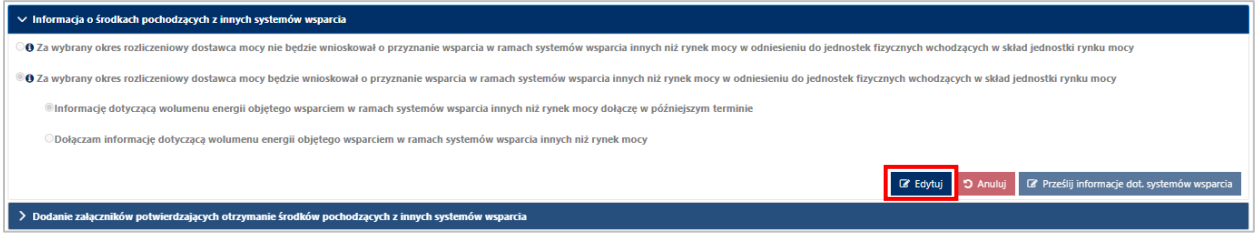

Po jego kliknięciu, uaktywni się możliwość edycji złożonej informacji. Użytkownik powinien zmienić zaznaczenie na opcję B. "**Dołączam informację dotyczącą wolumenu energii objętego wsparciem w ramach systemów wsparcia innych niż rynek mocy**".

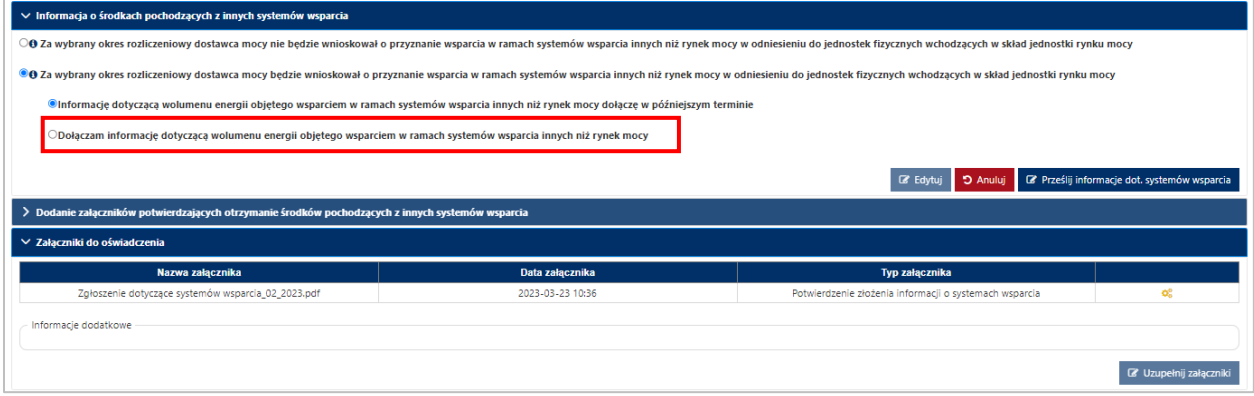

Po wybraniu opcji B, użytkownik zostanie przeniesiony do sekcji "Załączniki do oświadczenia" oraz uaktywni się przycisk "Uzupełnij załączniki" pod tabelą z załącznikami.

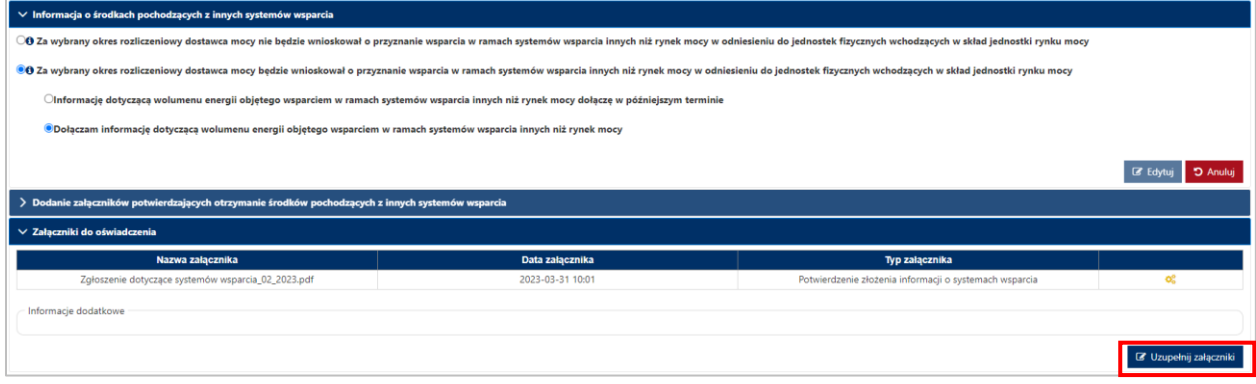

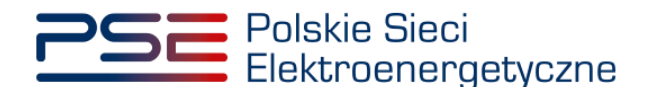

Przycisk ten rozwija sekcję "**Dodanie załączników potwierdzających otrzymanie środków pochodzących z innych systemów wsparcia**", w ramach której użytkownik może wpisać informacje w polu "**Informacje dodatkowe**" lub dodać załączniki uzupełniające złożoną informację.

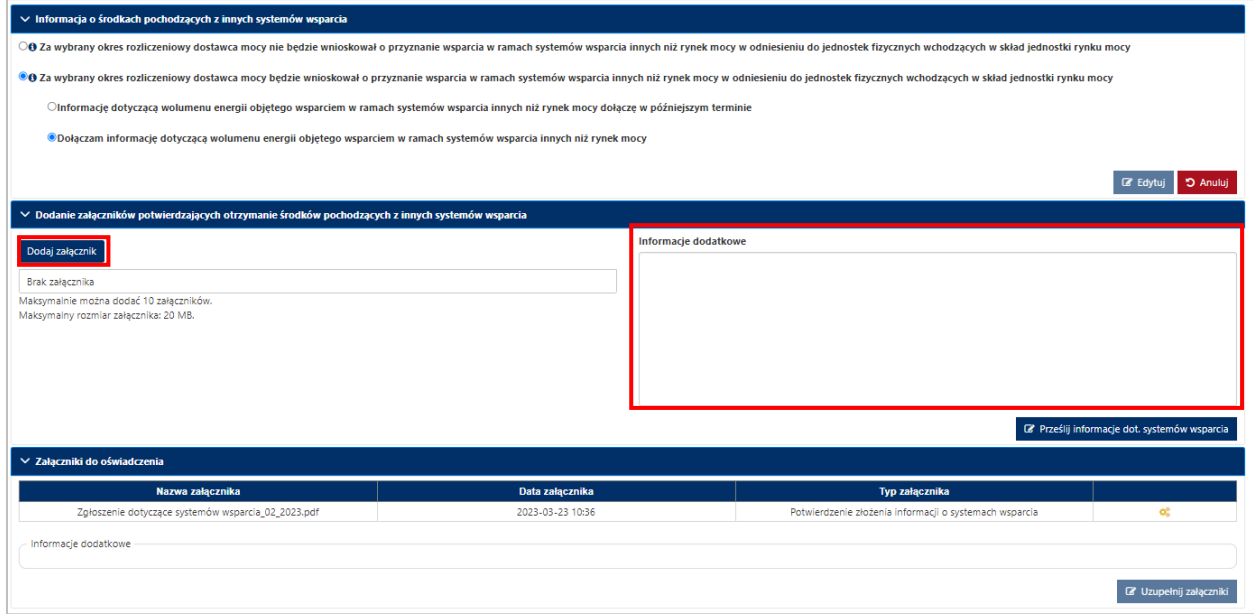

Proces dodawania oraz usuwania załączników został opisany w rozdziale [3.2.](#page-9-0) Po załączeniu wszystkich wymaganych plików lub informacji, należy kliknąć przycisk "Prześlij informacje dot. systemów **wsparcia",** który zainicjuje ich przesyłanie oraz przeniesie użytkownika do okna podpisywania skorygowanej informacji.

Po prawidłowym podpisaniu informacji, dane zostają przesłane do OSP w celu ich weryfikacji. Na adres email użytkownika przesyłana jest wiadomość potwierdzająca złożenie informacji. Użytkownik zostaje przeniesiony do okna przeglądania listy rozliczeń. Status informacji dot. wsparcia w tabeli pozostaje na "**Oczekuje**", co oznacza iż OSP jest w trakcie weryfikacji przekazanych danych.

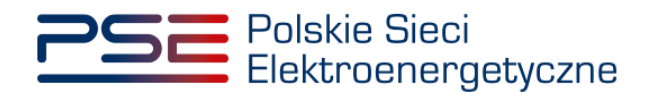

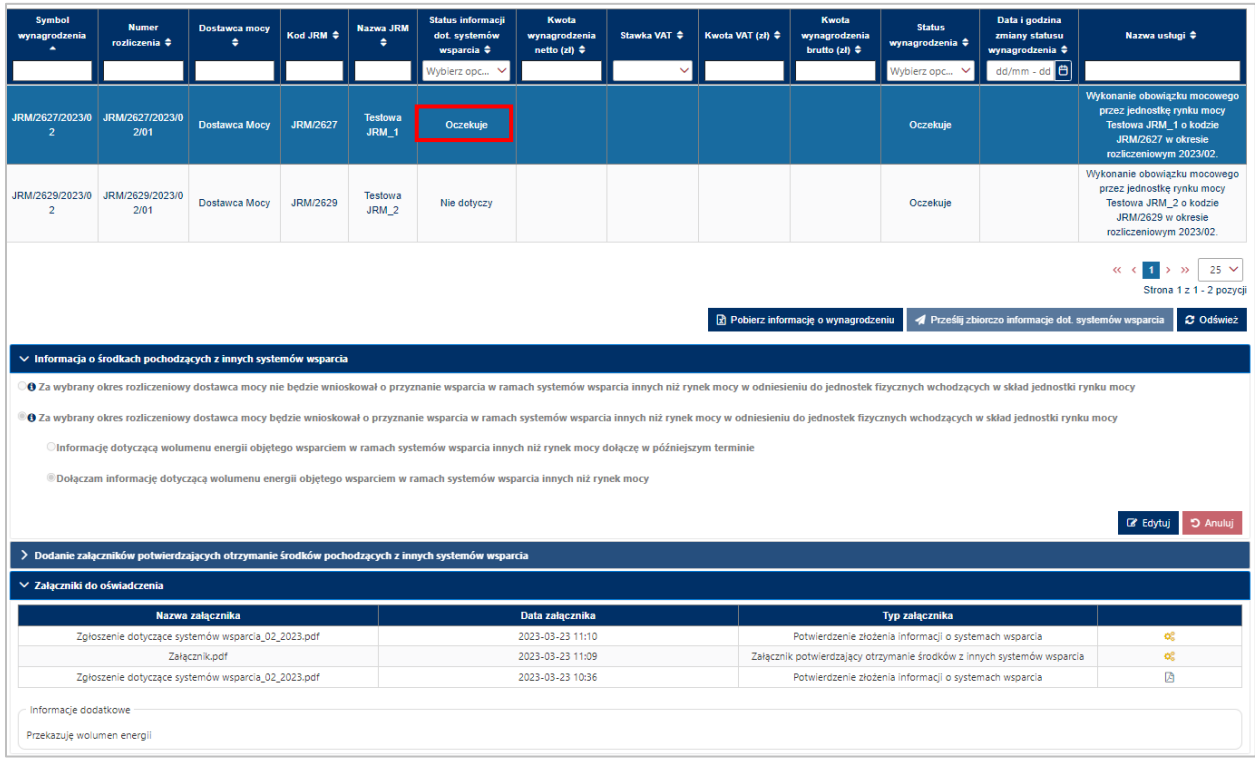

Po przeprowadzeniu przez OSP weryfikacji przekazanych danych i stwierdzeniu ich poprawności, status informacji zostanie zmieniony na "**Zaakceptowano**". Oznacza to, że OSP przystąpił do wyznaczenia wartości należnego wynagrodzenia za wykonanie obowiązku mocowego przez jednostkę rynku mocy.

## <span id="page-19-0"></span>**3.4.2 Zmiana treści informacji o zamiarze wnioskowania o wsparcie**

W przypadku chęci zmiany złożonej informacji o zamiarze lub braku zamiaru wnioskowania o przyznanie wsparcia w ramach systemów wsparcia innych niż rynek mocy, należy ponownie zaznaczyć rozliczenie, którego dotyczy składana informacja, a następnie kliknąć przycisk "**Edytuj**" w sekcji "**Informacja o środkach z innych systemów wsparcia**"**,** znajdującej się poniżej tabeli z listą rozliczeń.

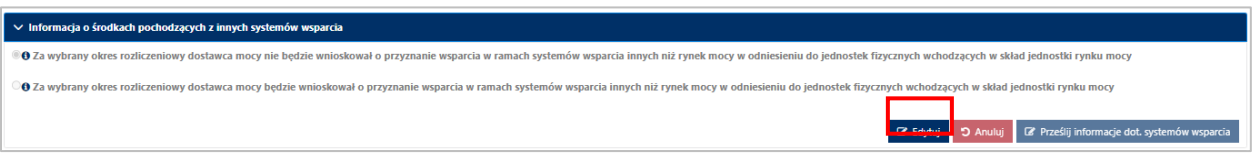

Po jego kliknięciu, użytkownik będzie miał możliwość edycji informacji w sekcji "Informacje o środkach **pochodzących z innych systemów wsparcia**".

Użytkownik ma dwie możliwości:

- 1. rezygnacja z wcześniej deklarowanego zamiaru wnioskowania o przyznanie wsparcia w ramach systemów wsparcia innych niż rynek mocy lub
- 2. deklaracja zamiaru wnioskowania o przyznanie wsparcia w ramach systemów wsparcia innych niż rynek mocy, mimo wcześniej zgłoszonego braku takiego zamiaru

W przypadku opcji 1. użytkownik powinien zmienić zaznaczenie na "Za wybrany okres rozliczeniowy **dostawca mocy nie będzie wnioskował o przyznanie wsparcia w ramach systemów wsparcia innych** 

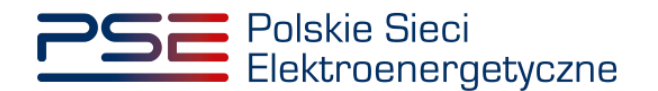

**niż rynek mocy w odniesieniu do jednostek fizycznych wchodzących w skład jednostki rynku mocy**".

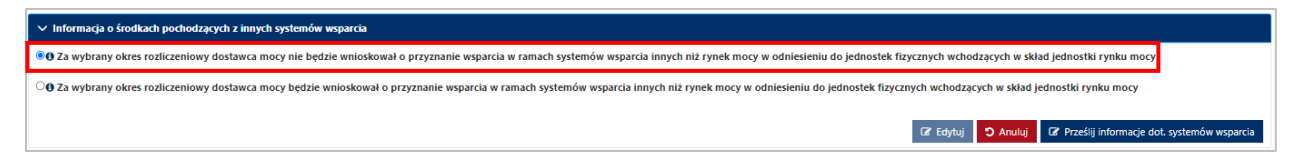

Skorygowaną informację należy zatwierdzić klikając przycisk "Prześlij informacje dot. systemów **wsparcia"**.

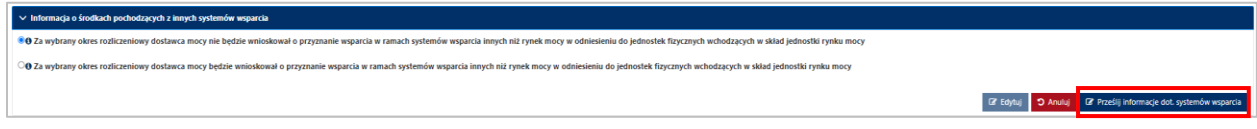

Po jego kliknięciu, użytkownik zostaje przeniesiony do okna podpisywania informacji. Proces podpisywania i przekazywania informacji został szczegółowo opisany w rozdziale [3.1.](#page-7-0)

Po udanej weryfikacji kodu SMS, informacja zostaje złożona w PURM. Na adres e-mail użytkownika przesyłana jest wiadomość potwierdzająca złożenie informacji. Użytkownik zostaje przeniesiony do okna przeglądania listy rozliczeń.

Status informacji dot. wsparcia w tabeli zostaje zmieniony na "**Zaakceptowano**".

W przypadku opcji 2. użytkownik powinien zmienić zaznaczenie na "**Za wybrany okres rozliczeniowy dostawca mocy będzie wnioskował o przyznanie wsparcia w ramach systemów wsparcia innych niż rynek mocy w odniesieniu do jednostek fizycznych wchodzących w skład jednostki rynku mocy**".

**UWAGA! Użytkownik ma możliwość dokonania tej zmiany do momentu przesłania przez OSP informacji o należnym wynagrodzeniu dla tej jednostki rynku mocy.** 

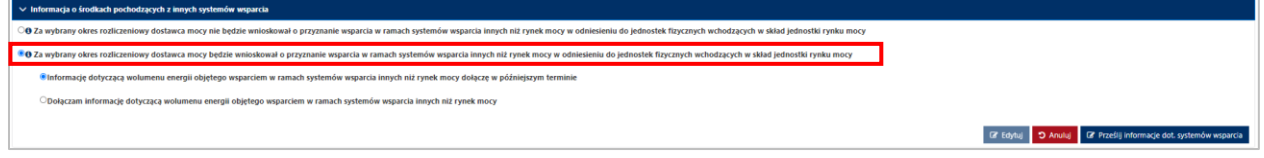

Następnie należy postępować zgodnie zasadami opisanymi w rozdziale 3.2 oraz 3.4.1.

Po udanej weryfikacji kodu SMS, informacja zostaje złożona w PURM. Na adres e-mail użytkownika przesyłana jest wiadomość potwierdzająca złożenie informacji. Użytkownik zostaje przeniesiony do okna przeglądania listy rozliczeń.

Status informacji dot. wsparcia w tabeli zostaje zmieniony na "Oczekuje".

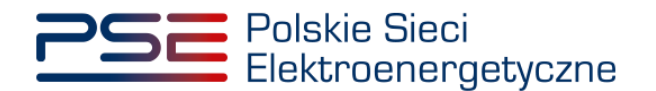

# <span id="page-21-0"></span>**4 INFORMACJA ZAWIERAJĄCA WARTOŚĆ MIESIĘCZNEGO WYNAGRODZENIA**

Tabela zawierająca zbiór rozliczeń dotyczących jednostek rynku mocy objętych umowami mocowymi w danym okresie rozliczeniowym, opisana w pkt. [2.](#page-4-0), domyślnie zawiera puste pola dotyczące kwot należnego wynagrodzenia.

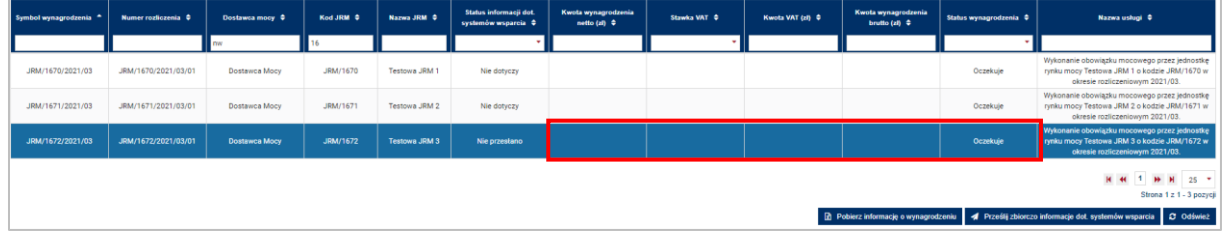

Po otrzymaniu od dostawcy mocy informacji o środkach otrzymanych w ramach systemów wsparcia innych niż rynek mocy lista jest uzupełniana kwotami wynagrodzenia skalkulowanymi przez OSP, w terminie 7 dni kalendarzowych po zakończeniu miesiąca rozliczeniowego.

### **UWAGA! W odniesieniu do jednostek rynku mocy redukcji zapotrzebowania pola dotyczące kwot należnego wynagrodzenia uzupełniane są bezpośrednio w wyniku skalkulowania kwot wynagrodzenia przez OSP.**

W przypadku niedostarczenia przez dostawcę mocy w ciągu 5 dni kalendarzowych po zakończeniu okresu rozliczeniowego przedmiotowej informacji zastosowanie znajdują postanowienia pkt. 17.1.4.3 oraz 17.1.4.9 Regulaminu.

Informację, o której mowa w pkt. 17.1.1.1 Regulaminu, stanowi tabela zawierająca kwoty należnego wynagrodzenia. Zawiera ona pełną listę rozliczeń w zakresie podmiotów, do których użytkownik posiada stosowne uprawnienia. Informację można pobrać także w **formie raportu**, generowanego zbiorczo w odniesieniu do jednego dostawcy mocy.

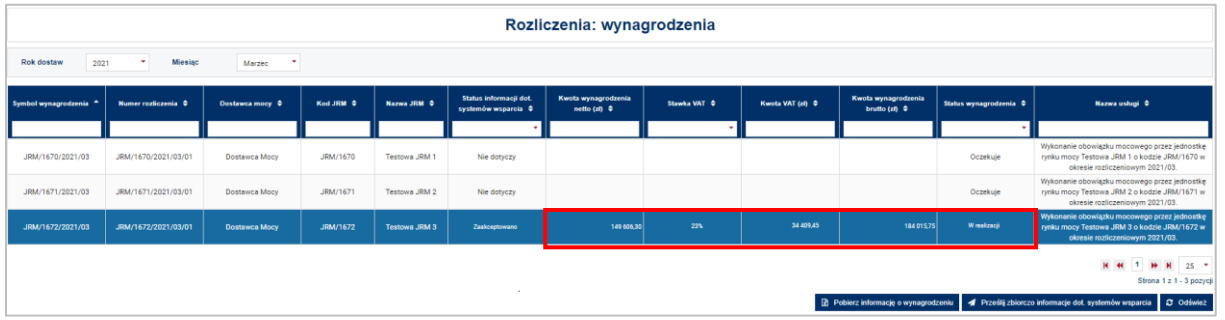

Raport, w formacie .xlsx, generowany jest poprzez kliknięcie przycisku "**Pobierz informację o wynagrodzeniu**" umieszczonego pod tabelą.

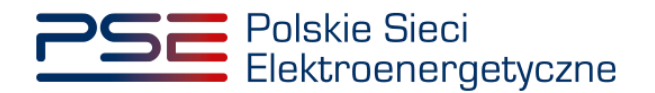

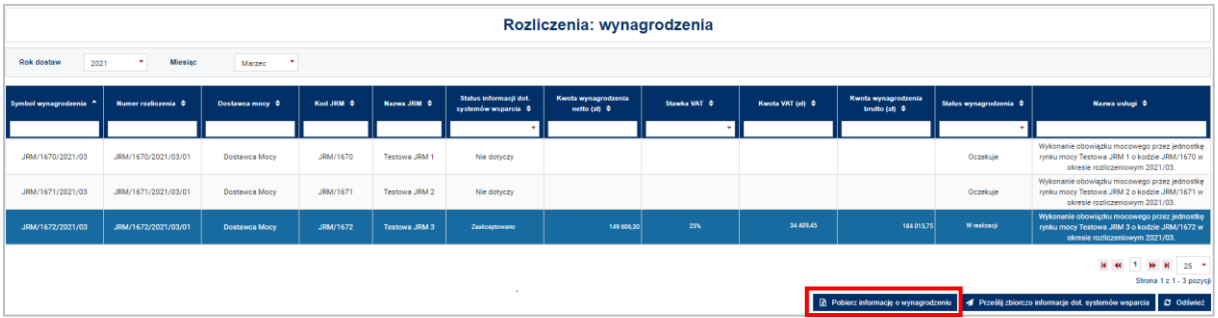

Po kliknięciu przycisku otwiera się pole dotyczące parametrów raportu. Zdefiniowanym okresem rozliczeniowym, za który generowany jest raport, jest okres uprzednio wybrany przez użytkownika z list rozwijalnych umieszczonych nad tabelą.

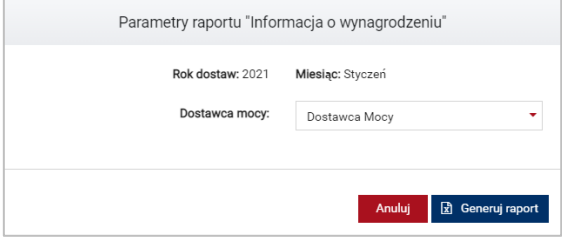

Raport generowany jest w odniesieniu do jednostek rynku mocy należących do jednego dostawcy mocy. W przypadku zamiaru wygenerowania raportu w odniesieniu do jednostek rynku mocy innego dostawcy mocy należy wybrać odpowiedni podmiot z listy rozwijalnej w polu "**Dostawca mocy**".

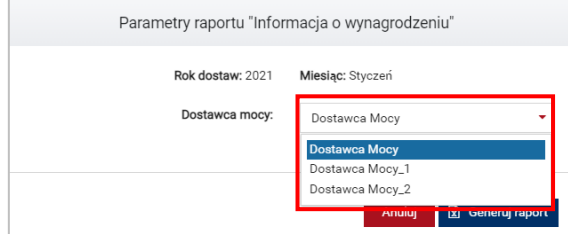

Raport jest generowany poprzez kliknięcie przycisku "**Generuj raport**".

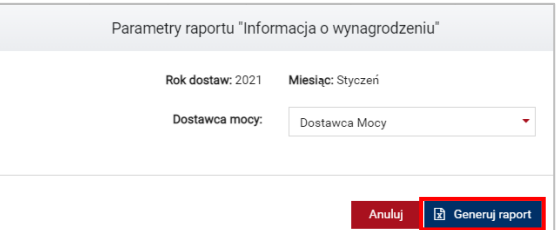

Raport zawiera:

- Okres rozliczeniowy [rok/miesiąc] np. *2021/01*,
- Numer rozliczenia [kod JRM/rok/miesiąc/numer porządkowy] np. *JRM/1672/2021/03/01*,
- Kod jednostki rynku mocy np. *JRM/1672*,
- Nazwę jednostki rynku mocy np. *Testowa JRM 3*,
- Nazwę dostawcy mocy / Imię i nazwisko np. *Dostawca Mocy*,

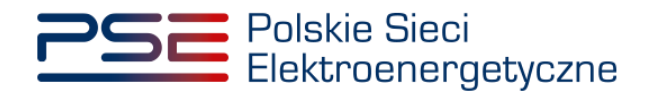

- Adres / adres siedziby,
- NIP,
- Kwotę wynagrodzenia netto [zł],
- Stawkę VAT [%],
- Kwotę VAT [zł],
- Kwotę wynagrodzenia brutto [zł],
- Status wynagrodzenia.

## **UWAGA! Raport zawiera wyłącznie jednostki rynku mocy w odniesieniu, do których OSP przesłał informację o należnym wynagrodzeniu.**

Tabela rozliczeń dotyczących jednostek rynku mocy objętych umowami mocowymi w danym okresie rozliczeniowym zawiera m.in. kolumnę "Status wynagrodzenia". Możliwe statusy wynagrodzenia to:

- Oczekuje gdy dostawca mocy nie przesłał informacji o środkach otrzymanych w ramach systemów wsparcia innych niż rynek mocy oraz w odniesieniu do jednostek rynku mocy redukcji zapotrzebowania, ustawiony domyślnie dla nieobsłużonego rozliczenia;
- W realizacii gdy OSP skalkulował należne wynagrodzenie;
- Skorygowane stosowany w odniesieniu do rozliczeń, dla których OSP dokonał korekty kwoty należnego wynagrodzenia;
- Wypłacone gdy wynagrodzenie za dany okres rozliczeniowy zostało wypłacone przez Zarządcę Rozliczeń (uwaga: zmiana statusu w PURM na "Wypłacone" może następować z opóźnieniem);
- Do zwrotu gdy wynagrodzenie za dany okres rozliczeniowy powinno zostać zwrócone do OSP w wyniku uzyskania negatywnego wyniku demonstracji przez jednostkę rynku mocy w danym kwartale roku dostaw;
- Zwrócone gdy wynagrodzenie zostało zwrócone i zaksięgowane na koncie OSP.

W oparciu o dane zawarte w informacji zawierającej wartość miesięcznego wynagrodzenia, dostawca mocy wystawia OSP fakturę z tytułu wykonywania obowiązku mocowego.

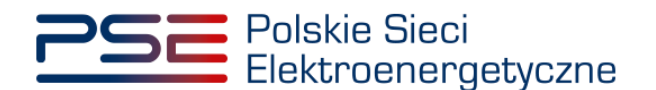

## <span id="page-24-0"></span>**5 OBSŁUGA FAKTURY**

Proces przesyłania do OSP faktur odbywa się poza PURM. Regulamin dopuszcza dwa sposoby przesyłania faktur:

- z wykorzystaniem platformy elektronicznej wymiany danych, stosowanej w spółce Polskie Sieci Elektroenergetyczne S.A.,
- za pośrednictwem poczty elektronicznej.

## <span id="page-24-1"></span>**5.1 Platforma elektronicznej wymiany danych (EDI)**

Korzystanie z Platformy EDI jest dobrowolne. W przypadku, gdy dostawca mocy nie jest użytkownikiem Platformy EDI wymagane jest:

- złożenie oświadczenia o akceptacji stosowania faktur elektronicznych (link do formularza [tutaj\)](https://www.pse.pl/documents/20182/551512601/Zalacznik_nr_1-Oswiadczenie_o_akceptacji_stosowania_faktur_elektronicznych.docx),
- zgłoszenie danych Kontrahenta do Platformy EDI (link do formularza [tutaj\)](https://www.pse.pl/documents/20182/551512601/Zalacznik_nr_2-Zgloszenie_danych_Kontrahenta_do_Platformy_EDI.xlsx).

Skany dokumentów, podpisane zgodnie z reprezentacją podmiotu, należy przesłać pocztą elektroniczną na adres [PSE.efaktura@pse.pl.](mailto:PSE.efaktura@pse.pl)

**UWAGA! Wiadomość e-mail zawierająca skany ww. dokumentów musi zostać wysłana z adresu email wskazanego w zgłoszeniu.**

Szczegółowe zasady przesyłania/udostępniania faktur elektronicznych za pośrednictwem kanałów elektronicznych w spółce Polskie Sieci Elektroenergetyczne S.A. zostały opisane na stronie internetowej OSP (link do informacji [tutaj\)](https://www.pse.pl/efaktura?safeargs=696e686572697452656469726563743d74727565).

## <span id="page-24-2"></span>**5.2 Poczta elektroniczna**

W przypadku braku zgody dostawcy mocy na korzystanie z Platformy EDI fakturę należy przesłać pocztą elektroniczną na adres [rozliczenia.rm@pse.pl.](mailto:rozliczenia.rm@pse.pl)

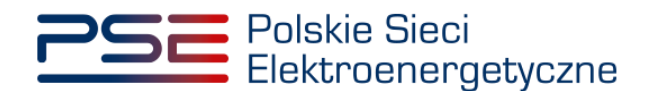

# <span id="page-25-0"></span>**6 LISTA NALICZONYCH KAR**

W celu obsługi procesu zapłaty kary za niewykonanie obowiązku mocowego, z menu głównego należy wybrać pozycję "**Rozliczenia" → "Kary".** 

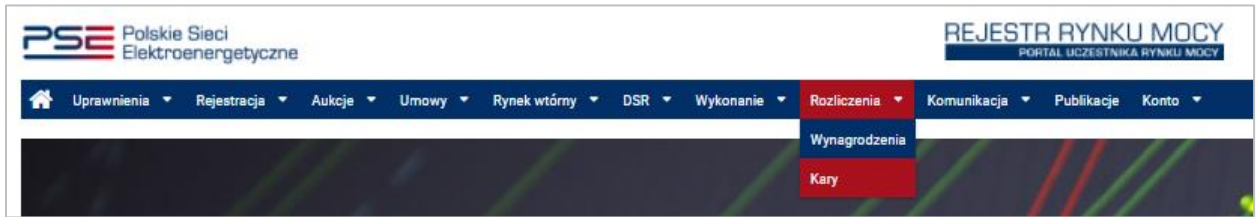

Użytkownik zostaje przeniesiony do zakładki przedstawiającej tabelę **"Kary za niewykonanie obowiązku mocowego"**.

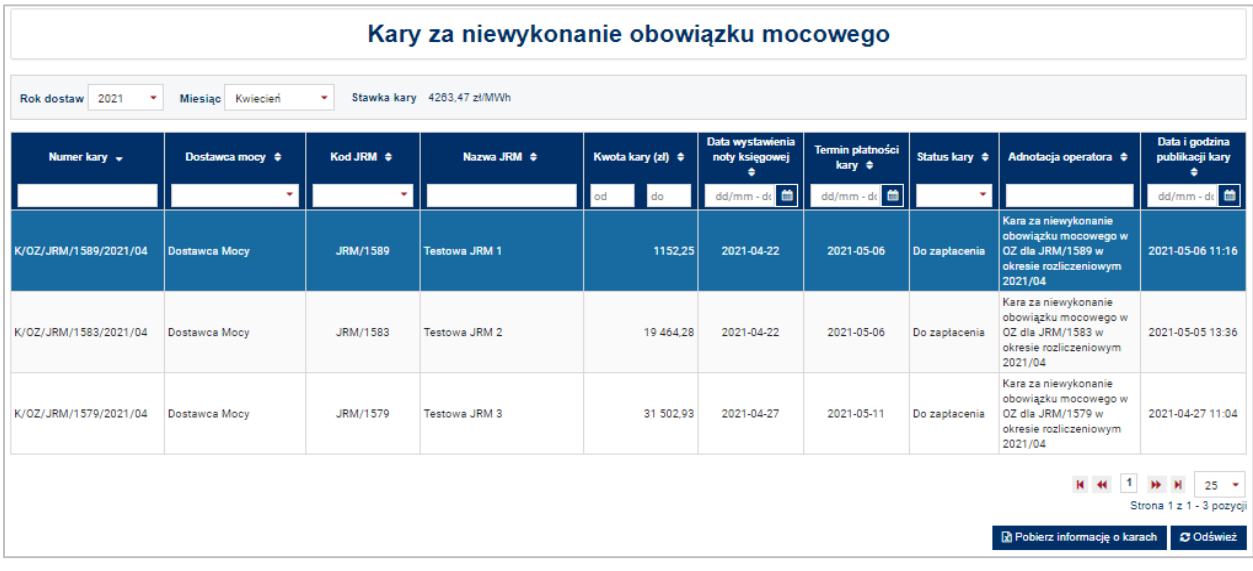

Tabela zawiera zbiór naliczonych kar dotyczących jednostek rynku mocy objętych umowami mocowymi w danym okresie rozliczeniowym, które nie wykonały pełnego obowiązku mocowego podczas Testowego Okresu Przywołania na rynku mocy (dalej "TOPnrm") lub skorygowanego obowiązku mocowego podczas Okresu Przywołania na rynku mocy (dalej "OPnrm"), w odniesieniu do których funkcję dostawcy mocy pełni podmiot, do którego użytkownik posiada uprawnienia:

- dysponenta lub
- do przeglądania umów lub
- do obsługi umów i rozliczeń.

### **UWAGA! W tabeli pojawią się tylko jednostki, w stosunku do których została naliczona kara, o której mowa w art. 59 ust. 1 lub art. 67 ust. 8 ustawy o rynku mocy.**

W celu obsługi procesu zapłaty kary, z list rozwijalnych umieszczonych ponad tabelą należy wybrać okres rozliczeniowy, którego dotyczy kara. Okresem rozliczeń w przypadku kar jest miesiąc kalendarzowy. Domyślnie system wyświetla kary dotyczące miesiąca "*m – 3*", gdzie "*m*" jest obecnym miesiącem kalendarzowym. Obok list rozwijalnych wyświetlona jest również jednostkowa stawka kary obowiązująca w danym okresie rozliczeniowym.

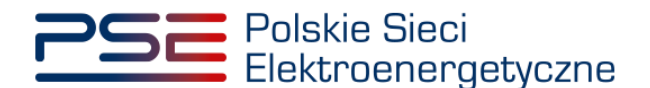

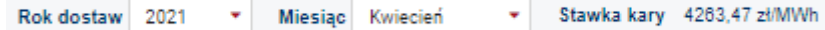

Tabela zawiera:

- Numer kary [K/OP/kod JRM/rok dostaw/miesiąc dostaw/nr kary] albo [K/TOP/kod JRM/rok dostaw/miesiąc dostaw/nr kary] np. *K/OP/JRM/1589/2021/04/01* ,
- Nazwę dostawcy mocy / Imię i nazwisko np. *Dostawca Mocy,*
- Kod jednostki rynku mocy np. *JRM/1589*,
- Nazwę jednostki rynku mocy np. *Testowa JRM 1,*
- Kwotę kary netto [zł],
- Datę wystawienia noty księgowej [rrrr-mm-dd],
- Termin płatności kary [rrrr-mm-dd],
- Status karv.
- Adnotacje operatora,
- Date i godzine publikacii kary [rrrr-mm-dd hh:mm:ss].

Kolumna "**Status kary**" zawiera informację o aktualnym etapie procedowania kary. Możliwe statusy to:

- Do zapłacenia gdy kara za dany okres rozliczeniowy, naliczona przez OSP, nie została jeszcze zapłacona przez dostawcę mocy, a termin zapłaty jeszcze nie upłynął;
- Zapłacona gdy kara za dany okres rozliczeniowy została zapłacona przez dostawcę mocy;
- Niezapłacona gdy kara za dany okres rozliczeniowy nie została zapłacona przez dostawcę mocy, a termin na jej zapłacenie upłynął (14 dni kalendarzowych od dnia wystawienia noty księgowej).

Domyślnie, każdemu z rekordów zostaje przypisany status "Do zapłacenia".

#### **UWAGA! Zmiana statusu kary w PURM na "Zapłacona" może następować z opóźnieniem.**

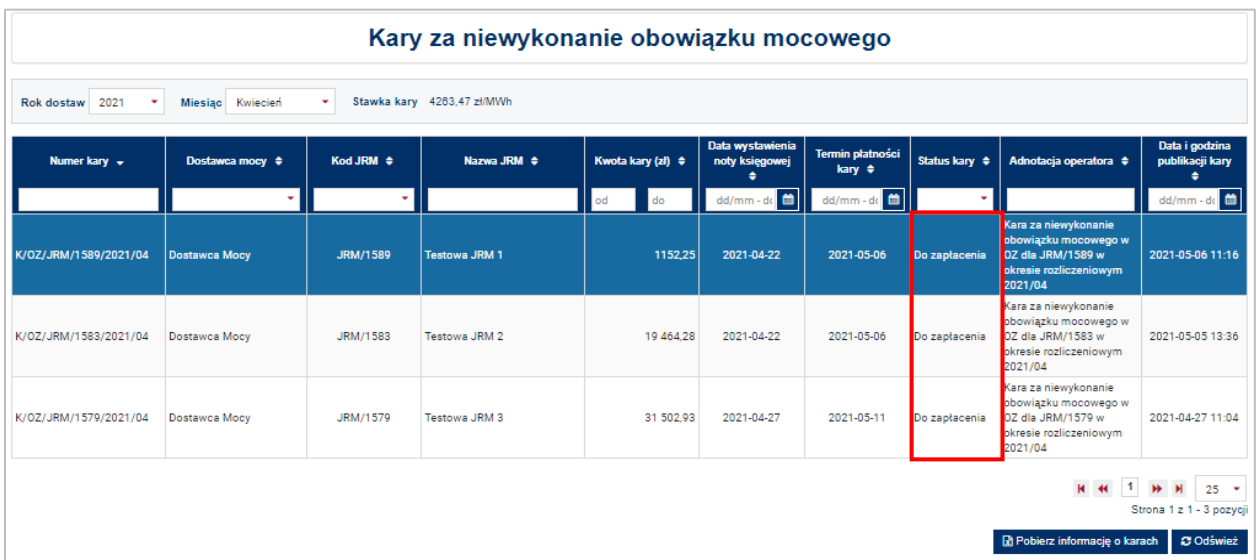

Lista naliczonych kar jest aktualizowana poprzez kliknięcie przycisku "**Odśwież**". Możliwe jest sortowanie listy względem każdej z kolumn. Dodatkowo w kolumnach "Dostawca mocy", "Kod JRM" oraz "Status

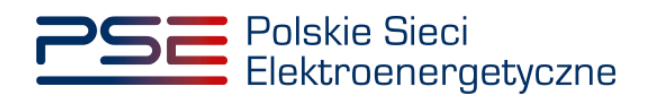

**kary**" istnieje możliwość wyfiltrowania danych poprzez wybór odpowiedniej opcji z listy rozwijalnej w polu pod nazwą kolumny.

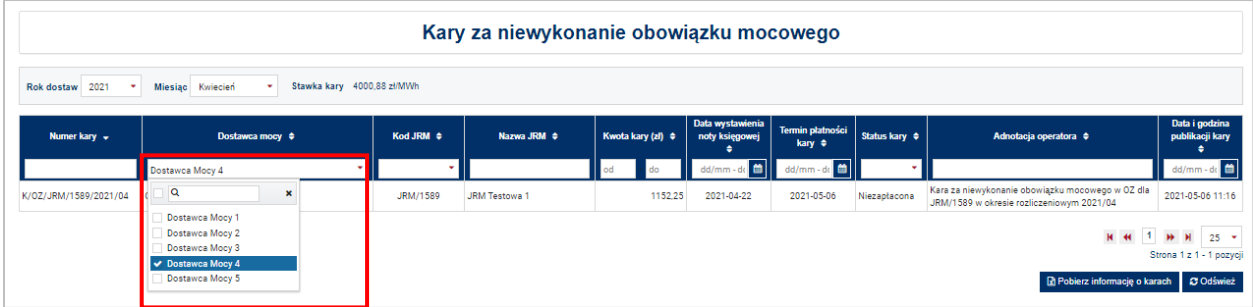

W pozostałych kolumnach możliwe jest wyszukanie kary poprzez wpisanie wyszukiwanej frazy w polu pod nazwą kolumny.

Informację w zakresie naliczonych kar można pobrać także w formie raportu, generowanego zbiorczo w odniesieniu do danego dostawcy mocy. Raport, w formacie .xlsx, generowany jest poprzez kliknięcie przycisku "**Pobierz informację o karach**" umieszczonego pod tabelą.

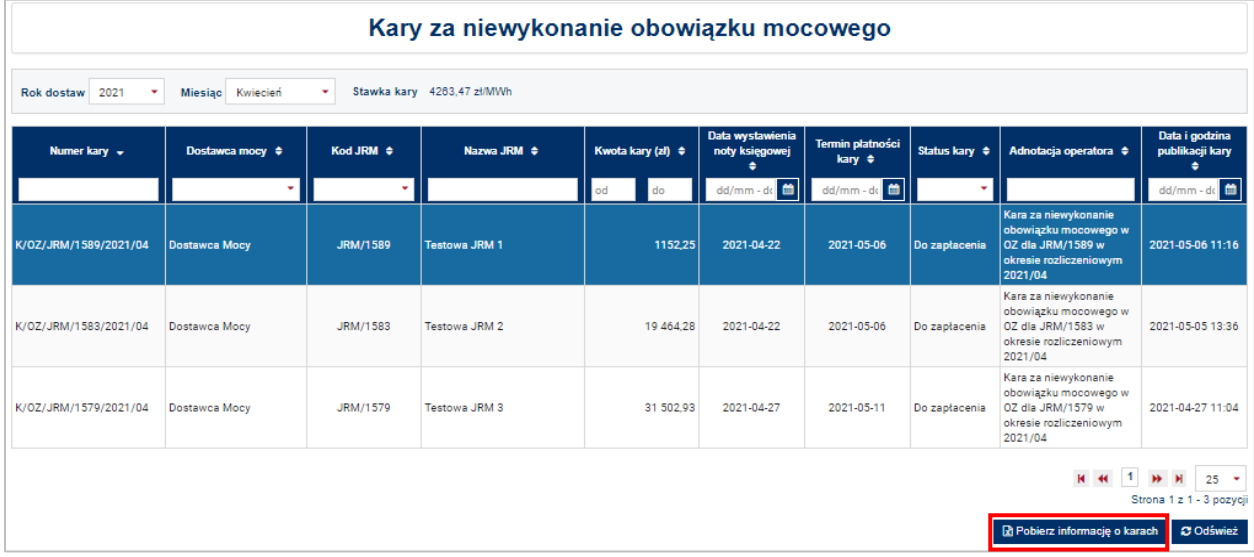

Po kliknięciu przycisku otwiera się pole dotyczące parametrów raportu. Zdefiniowanym okresem rozliczeniowym, za który generowany jest raport, jest okres uprzednio wybrany przez użytkownika z list rozwijalnych umieszczonych nad tabelą.

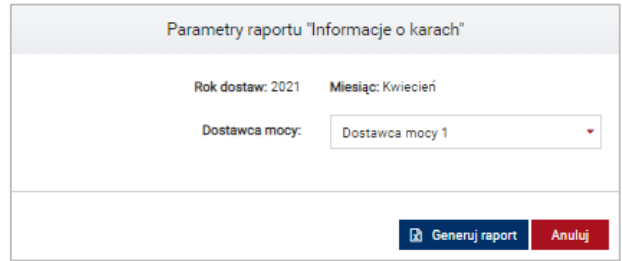

Raport generowany jest w odniesieniu do jednostek rynku mocy należących do jednego dostawcy mocy. W przypadku zamiaru wygenerowania raportu w odniesieniu do jednostek rynku mocy innego dostawcy mocy należy wybrać odpowiedni podmiot z listy rozwijalnej w polu "**Dostawca mocy**".

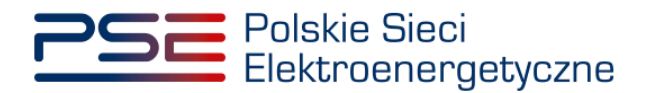

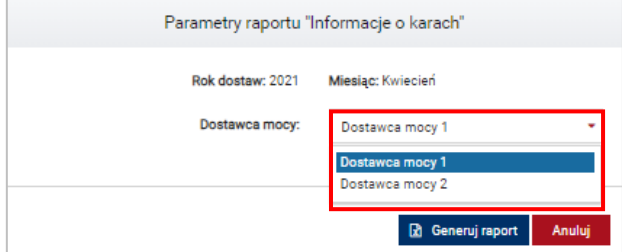

Raport jest generowany poprzez kliknięcie przycisku "Generuj raport".

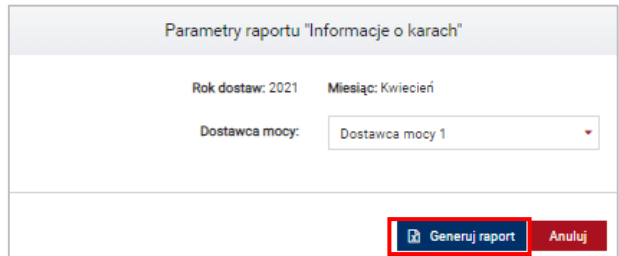

Raport zawiera:

- Okres rozliczeniowy [rok/miesiąc] np. *2021/01*,
- Numer kary [K/OP/kod JRM/rok dostaw/miesiąc dostaw/nr kary] albo [K/TOP/kod JRM/rok dostaw/miesiąc dostaw/nr kary] np. *K/OP/JRM/1589/2021/04/01*,
- Kod jednostki rynku mocy np. *JRM/1672*,
- Nazwę jednostki rynku mocy np. *Testowa JRM 1*,
- Nazwę dostawcy mocy / Imię i nazwisko np. *Dostawca Mocy*,
- Adres / adres siedziby,
- NIP,
- Kwotę kary [zł],
- Status kary,
- Adnotację operatora,
- Datę i godzinę publikacji kary [rrrr-mm-dd hh:mm:ss].

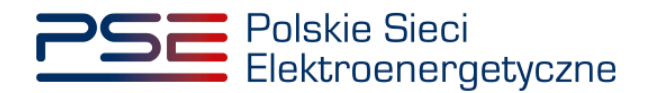

## <span id="page-29-0"></span>**7 OBSŁUGA NOTY KSIĘGOWEJ**

Proces przesyłania noty księgowej do dostawcy mocy odbywa się poza PURM. Dopuszcza się dwa sposoby przesyłania noty księgowej:

- z wykorzystaniem platformy elektronicznej wymiany danych, stosowanej w spółce Polskie Sieci Elektroenergetyczne S.A.,
- za pośrednictwem poczty elektronicznej.

Korzystanie z Platformy EDI jest dobrowolne. W przypadku, gdy dostawca mocy nie jest użytkownikiem Platformy EDI, należy postępować zgodnie z wytycznymi opisanymi w punkcie [5.1.](#page-24-1)

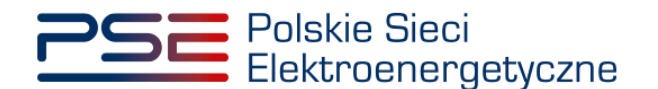

# <span id="page-30-0"></span>**8 LISTA PRZYZNANYCH PREMII**

W celu obsługi procesu premii za nadwyżkę wykonania obowiązku mocowego, z menu głównego należy wybrać pozycje "**Rozliczenia" → "Premie"**.

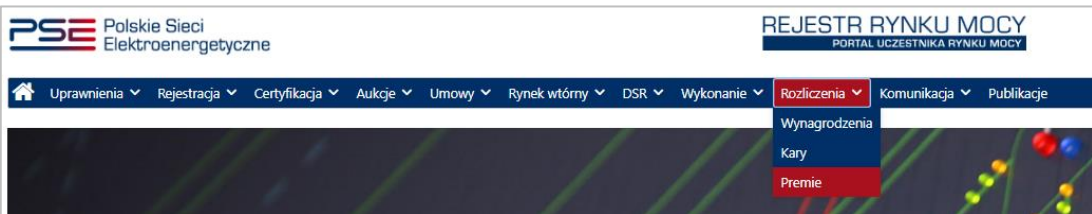

Użytkownik zostaje przeniesiony do zakładki przedstawiającej tabelę "**Premie za dostarczenie mocy ponad skorygowany obowiązek mocowy"**.

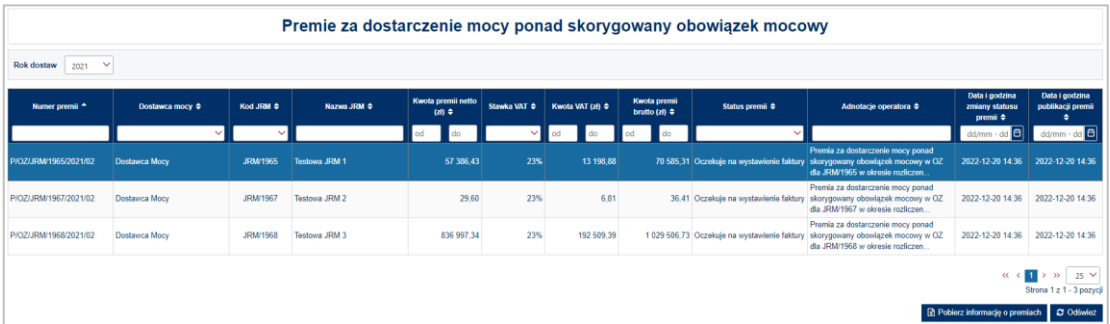

Tabela zawiera zbiór przyznanych premii dotyczących jednostek rynku mocy zlokalizowanych w systemie, objętych umowami mocowymi, w danym okresie rozliczeniowym oraz jednostek rynku mocy certyfikowanych na dany rok dostaw, nieposiadających umowy mocowej, które dostarczyły moc ponad skorygowany obowiązek mocowy podczas Okresów Przywołania na rynku mocy, w odniesieniu do których funkcję dostawcy mocy pełni podmiot, do którego użytkownik posiada uprawnienia:

- dysponenta lub
- do przeglądania umów lub
- do obsługi umów i rozliczeń.

W celu obsługi procesu wypłaty premii, z listy rozwijalnej umieszczonej ponad tabelą należy wybrać okres rozliczeniowy, którego dotyczy premia. Okresem rozliczeniowym w przypadku premii jest rok kalendarzowy. Domyślnie system wyświetla premie dotyczące roku "r–1", gdzie "r" jest obecnym rokiem kalendarzowym.

Tabela zawiera:

- Numer premii [P/OP/kod JRM/rok dostaw/nr premii] np. *P/OP/JRM/1965/2021/01*,
- Nazwę dostawcy mocy / Imię i nazwisko np*. Dostawca Mocy*,
- Kod jednostki rynku mocy np. *JRM/1965*,
- Nazwę jednostki rynku mocy np. *Testowa JRM 1*,
- Kwotę premii netto [zł],
- Stawka VAT,

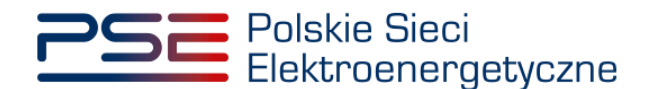

- Kwota VAT [zł],
- Kwota premii brutto [zł],
- Status premii,
- Adnotacje operatora,
- Datę i godzinę zmiany statusu premii [rrrr-mm-dd hh:mm:ss],
- Datę i godzinę publikacji premii [rrrr-mm-dd hh:mm:ss].

Kolumna "**Status premii**" zawiera informacje o aktualnym etapie procedowania premii. Możliwe statusy to:

- Wstępnie obliczona w PURM gdy premia została wstępnie obliczona przez OSP, nie jest to jednak informacja na podstawie której Dostawca Mocy powinien wystawić fakturę;
- Oczekuje na wystawienie faktury gdy premia została ostatecznie obliczona przez OSP, jest to informacja na podstawie której, Dostawca Mocy powinien wystawić fakturę;

**UWAGA! W przypadku wystąpienia Okresu Przywołania na rynku mocy w ostatnim kwartale okresu rozliczeniowego, zmiana statusu premii w PURM na "Oczekuje na wystawienie faktury" nastąpi z opóźnieniem, zgodnie z pkt. 17.3.2.5 Regulaminu.**

- Skorygowana gdy wysokość premii została ponownie zweryfikowana i różni się od wysokości poprzednio przekazanej Dostawcy Mocy;
- Nie dotyczy gdy po ponownym przeliczeniu wysokości premii, nie jest ona należna Dostawcy Mocy (kwota premii wynosi zero);
- Wypłacona gdy premia zostanie wypłacona przez Zarządcę Rozliczeń;

### **UWAGA! Zmiana statusu premii w PURM na "Wypłacona" może następować z opóźnieniem.**

- Do zwrotu gdy jednostka rynku mocy, która otrzymała premię, nie spełniła limitu emisji w okresie rozliczeniowym;
- Zwrócona gdy Dostawca Mocy zwróci premię i zwrot zostanie zaksięgowany.

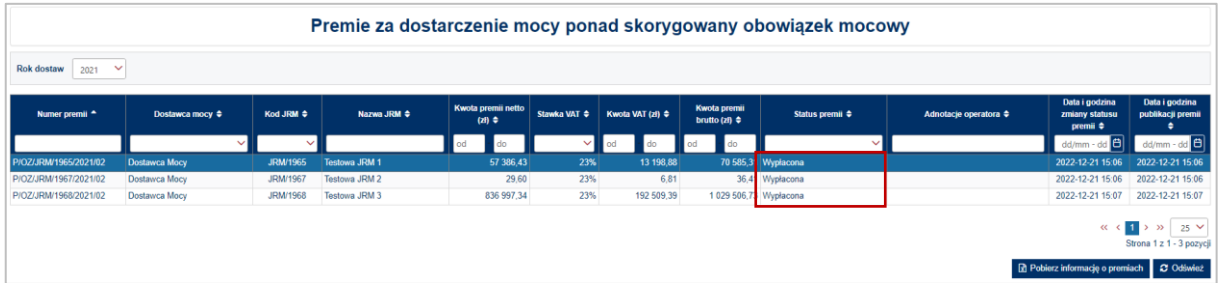

Lista przyznanych premii jest aktualizowana poprzez kliknięcie przycisku "**Odśwież**". Możliwe jest sortowanie listy względem każdej z kolumn. Dodatkowo w kolumnach "**Dostawca mocy**", "**Kod JRM**", "Stawka VAT" oraz "Status premii" istnieje możliwość wyfiltrowania danych poprzez wybór odpowiedniej opcji z listy rozwijalnej w polu pod nazwą kolumny.

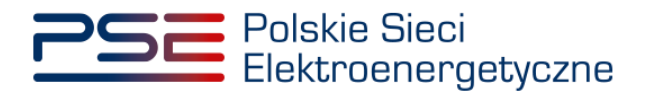

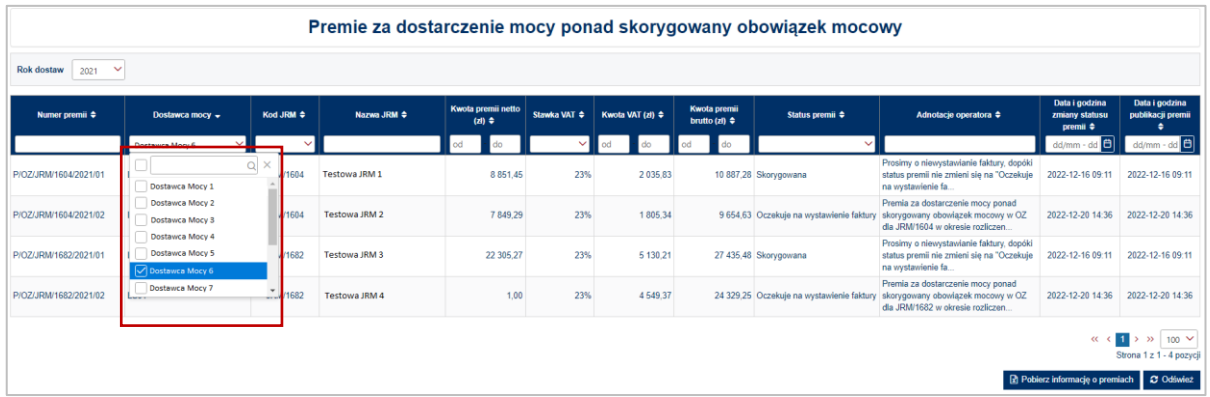

W pozostałych kolumnach możliwe jest wyszukanie premii poprzez wpisanie wyszukiwanej frazy w polu pod nazwą kolumny.

Informację w zakresie przyznanych premii można pobrać także w formie raportu, generowanego zbiorczo w odniesieniu do danego dostawcy mocy. Raport, w formacie .xlsx, generowany jest poprzez kliknięcie przycisku "**Pobierz informację o premiach**" umieszczonego pod tabelą.

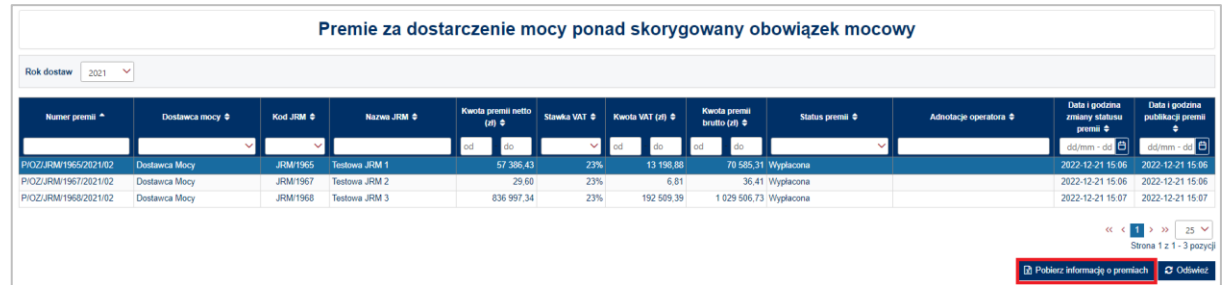

Po kliknięciu przycisku otwiera się pole dotyczące parametrów raportu. Zdefiniowanym okresem rozliczeniowym, za który generowany jest raport, jest rok dostaw uprzednio wybrany przez użytkownika z listy rozwijalnej umieszczonej nad tabelą.

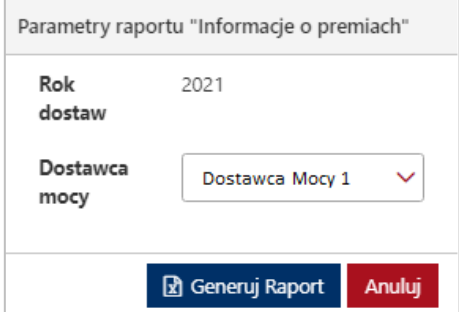

Raport generowany jest w odniesieniu do jednostek rynku mocy należących do jednego dostawcy mocy. W przypadku zamiaru wygenerowania raportu w odniesieniu do jednostek rynku mocy innego dostawcy mocy, należy wybrać odpowiedni podmiot z listy rozwijalnej w polu "Dostawca mocy".

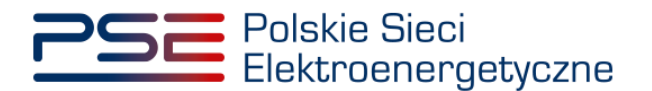

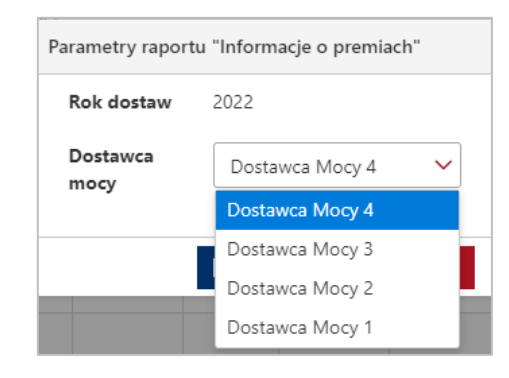

Raport jest generowany poprzez kliknięcie przycisku "**Generuj raport**". Raport zawiera:

- Okres rozliczeniowy [rok] np. *2021*,
- Numer premii [P/OP/kod JRM/rok dostaw/nr premii] np. *P/OP/JRM/1589/2021/01*,
- Nazwę dostawcy mocy / Imię i Nazwisko np. *Dostawca Mocy*,
- Kod jednostki rynku mocy np. *JRM/1589*,
- Nazwę jednostki rynku mocy np. *Testowa JRM 1*,
- Adres / adres siedziby,
- NIP,
- Kwotę premii netto [zł],
- Stawka VAT [%],
- Kwota VAT [zł],
- Kwota premii brutto [zł],
- Status premii,
- Adnotacja operatora,
- Data i godzina zmiany statusu premii [rrrr-mm-dd hh:mm:ss],
- Data i godzina publikacji premii [rrrr-mm-dd hh:mm:ss].

W oparciu o dane zawarte w informacji o premiach, dla premii ze statusem "Oczekuje na wystawienie **faktury"**, dostawca mocy, oddzielnie dla każdej jednostki rynku mocy, wystawia OSP fakturę, która stanowi podstawę do wypłaty premii. Proces przesyłania do OSP faktur odbywa się zgodnie z wytycznymi opisanymi w punkcie [5.](#page-24-0)